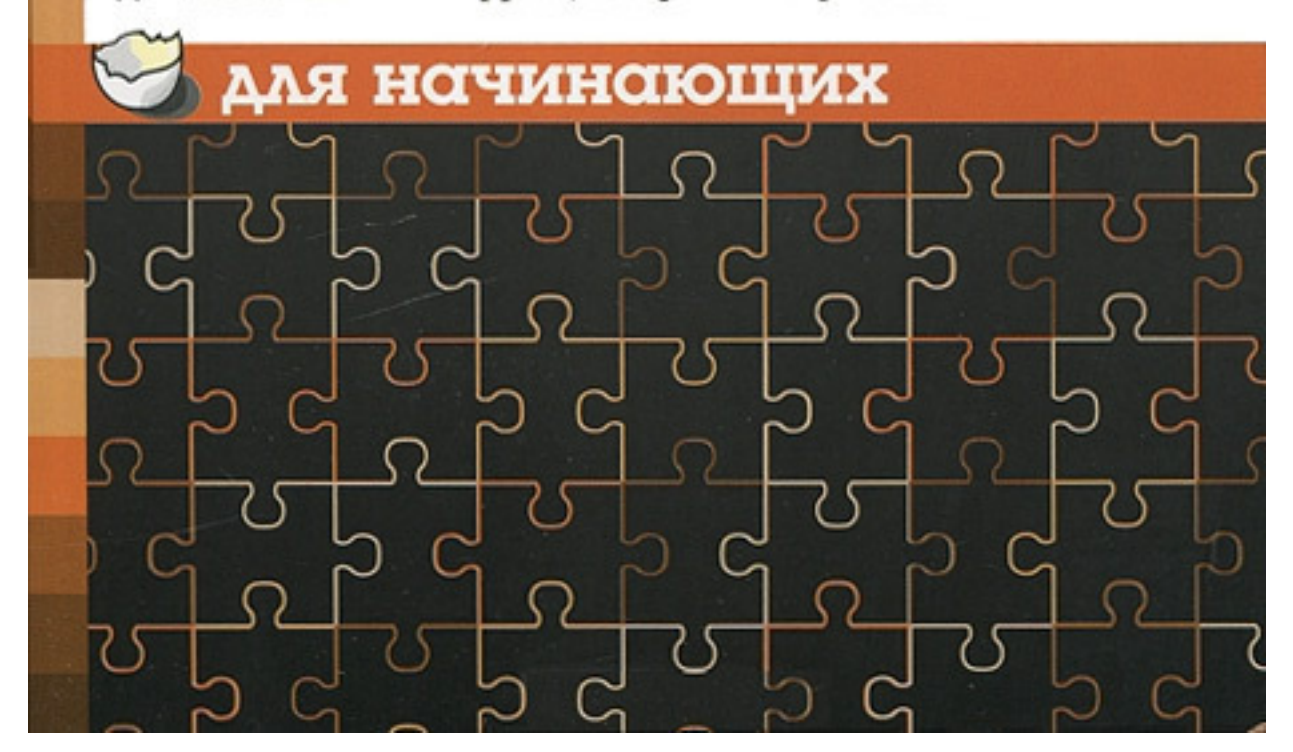

Легкий, доступный стиль изложения Большое количество наглядных иллюстраций Детальное описание функций и режимов работы

для быстрого освоения популярной программы

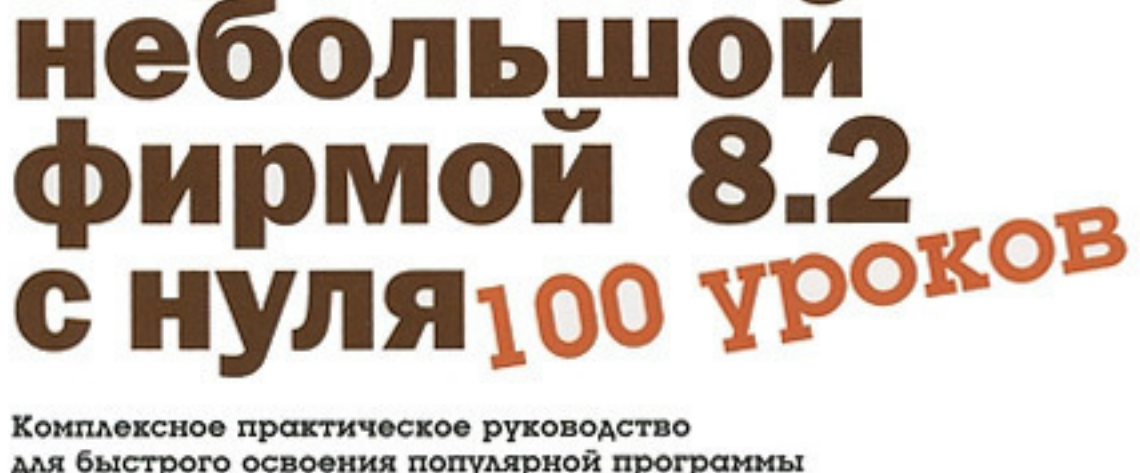

равление

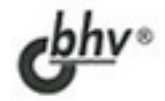

Алексей Гладкий

Для начинающих (BHV)

# Алексей Гладкий

# **1С: Управление небольшой фирмой 8.2 с нуля. 100 уроков для начинающих**

«БХВ-Петербург»

2012

## **Гладкий А. А.**

1С: Управление небольшой фирмой 8.2 с нуля. 100 уроков для начинающих / А. А. Гладкий — «БХВ-Петербург», 2012 — (Для начинающих (BHV))

Книга предоставляет полное описание приемов и методов работы с программой "1С:Управление небольшой фирмой 8.2". Показано, как автоматизировать управленческий учет всех основных операций, а также автоматизировать процессы организационного характера (маркетинг, построение кадровой политики и др.). Описано, как вводить исходные данные, заполнять справочники и каталоги, работать с первичными документами, формировать разнообразные отчеты, выводить данные на печать. Материал подан в виде тематических уроков, в которых рассмотрены все основные аспекты деятельности современного предприятия. Каждый урок содержит подробное описание рассматриваемой темы с детальным разбором и иллюстрированием всех этапов. Все приведенные в книге примеры и рекомендации основаны на реальных фактах и имеют практическое подтверждение.

> © Гладкий А. А., 2012 © БХВ-Петербург, 2012

# **Содержание**

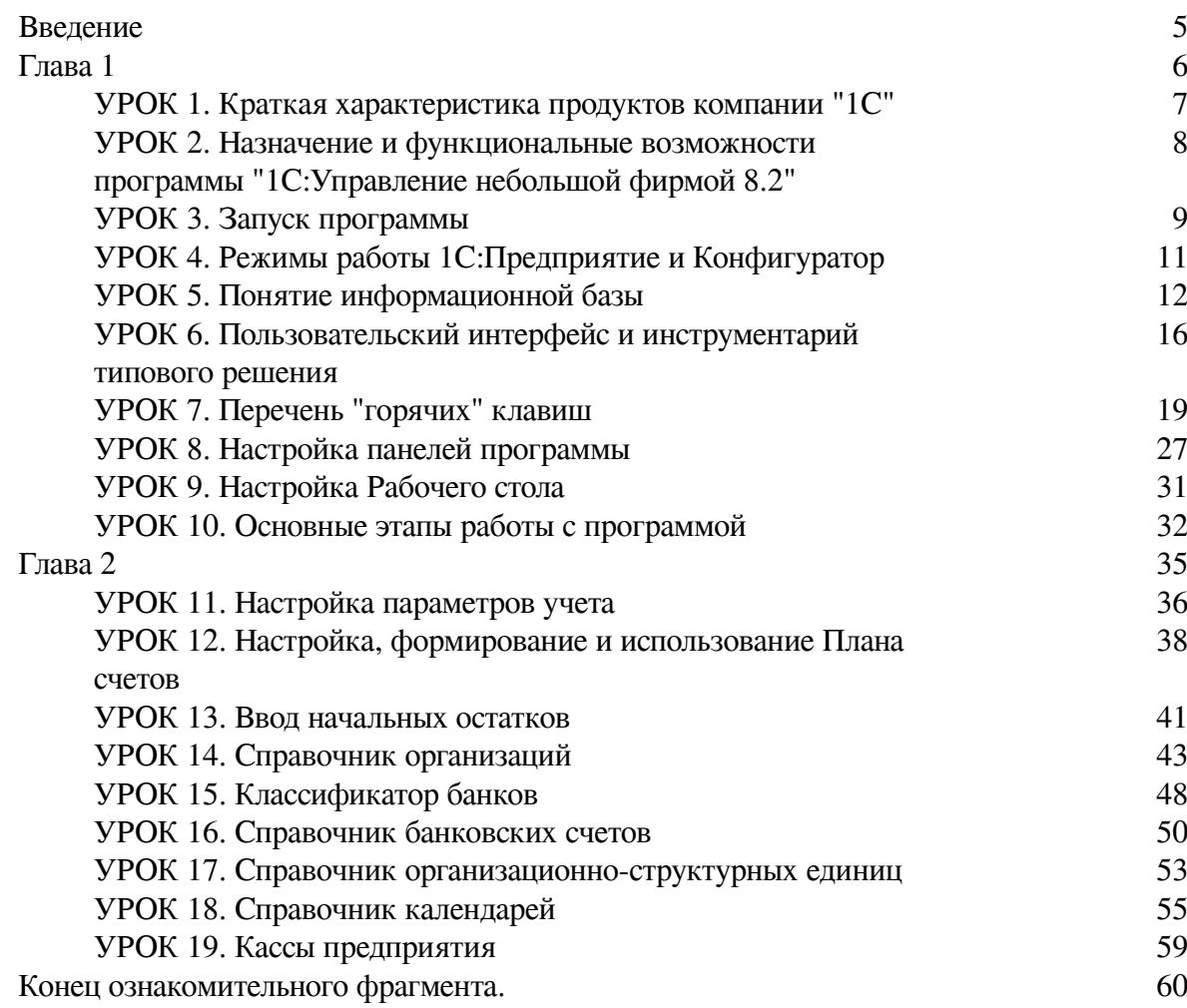

# **Алексей Анатольевич Гладкий 1С:Управление небольшой фирмой 8.2 с нуля 100 уроков для начинающих**

# **Введение**

<span id="page-4-0"></span>На протяжении уже многих лет лидирующие позиции на рынке программных средств экономического и бухгалтерского назначения уверенно удерживает компания "1С". Как показывает практика, большинство представителей малого и среднего бизнеса для автоматизации учетных и управленческих процессов используют продукты именно этой компании.

Конфигурация "1С:Управление небольшой фирмой 8.2", описание которой мы предлагаем читателю, является одним из последних решений фирмы "1С". Она представляет собой современный, качественный и многофункциональный продукт, адресованный представителям малого и среднего бизнеса. В программе реализован целый ряд принципиально новых решений, значительно облегчающих труд финансовых работников и отвечающих самым строгим и актуальным требованиям сегодняшнего дня.

#### **Важно!**

Не исключено, что в процессе изучения программы читатель обнаружит некоторое несоответствие содержимого данной книги тому, что он видит на экране монитора – ведь все продукты линейки 1С постоянно совершенствуются и дорабатываются (в частности, за время подготовки книги к печати может выйти новый релиз). Но в любом случае эти расхождения будут непринципиальны.

В данной книге мы предлагаем пройти комплексный курс обучения работе с программой "1С:Управление небольшой фирмой 8.2" с помощью 100 уроков, объединенных в тематические главы. По мере изучения каждой главы читатель будет полностью овладевать соответствующими приемами и методами работы с программой.

# <span id="page-5-0"></span>**Глава 1 Знакомство с программой и подготовка ее к работе**

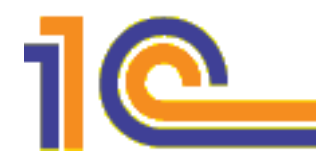

Данная глава содержит основные сведения о программе "1С:Управление небольшой фирмой 8.2". Вы узнаете, каковы функциональные возможности этого типового решения, каковы особенности программы по сравнению с предыдущими версиями, как запускать программу, создавать и выбирать информационные базы, а также о многом другом.

# **УРОК 1. Краткая характеристика продуктов компании "1С"**

<span id="page-6-0"></span>Структура любого программного продукта семейства 1С базируется на комплексном использовании технологической платформы и одной либо нескольких конфигураций. В данном случае технологическая платформа – это фундамент, на который устанавливается конфигурация, конкретизирующая специфику типового решения. Иначе говоря, технологическая платформа 1С представляет собой своеобразный "каркас", на который "нанизывается" одна или несколько конфигураций.

В настоящее время фирма "1С" предлагает продукты на базе двух технологических платформ – версий 1С 7.7 и 1С 8. Версия 7.7 появилась довольно давно, но она и сегодня относится к числу наиболее популярных продуктов в своем рыночном сегменте. Что касается версии 8, то ее активное продвижение началось несколько лет назад, и к настоящему времени она также успела занять солидную нишу на рынке и завоевать немало поклонников, число которых увеличивается с каждым днем.

Возможности программ семейства 1С 7.7 предусматривают постановку, организацию и автоматизацию бухгалтерского, кадрового, оперативного торгового, складского и производственного учета, а также осуществление расчета заработной платы.

Однако в настоящее время все больше и больше пользователей системы 1С останавливают свой выбор на продуктах, реализованных на базе технологической платформы 1С 8. Разработчики предлагают широкий ассортимент типовых решений: "1С:Управление небольшой фирмой 8", "1С:Бухгалтерия 8", "1С:Управление торговлей 8", "1С:Зарплата и управление персоналом 8", "1С:Комплексная автоматизация 8", "1С:Платежные документы 8" и т. д.

Более подробно с типовыми решениями фирмы "1С" вы можете ознакомиться на ее сайтах по адресам [www.1c.ru](http://www.1c.ru/) и [www.v8.1c.ru.](http://www.v8.1c.ru/) А в этой книге мы будем рассматривать одно из наиболее популярных типовых решений, созданных на базе технологической платформы новейшей версии 1С 8.2 – конфигурацию "1С:Управление небольшой фирмой 8.2".

# <span id="page-7-0"></span>**УРОК 2. Назначение и функциональные возможности программы "1С:Управление небольшой фирмой 8.2"**

Благодаря гибкости технологической платформы программу "1С:Управление небольшой фирмой 8.2" можно успешно использовать на предприятиях самых разных направлений деятельности. Имеющиеся в ней функции учета финансовых ресурсов, ОС и НМА, производственных, коммерческих и иных видов затрат, прочих активов и пассивов предприятия открывают широкие возможности для ведения учета и выходят далеко за рамки традиционных учетных стандартов.

Задачи, решаемые с помощью программы "1С:Управление небольшой фирмой 8.2", можно сформулировать следующим образом:

• автоматизация всех учетных и управленческих процессов, протекающих на предприятии;

- учет денежных средств предприятия;
- учет банковских и кассовых операций;
- учет движения товарно-материальных ценностей;
- учет расчетов с контрагентами;
- учет складских операций;
- производственный учет;
- учет основных средств и нематериальных активов;
- учет заработной платы и расчетов с персоналом;
- ведение кадрового учета;
- настройка, формирование и вывод на печать разнообразной отчетности;
- ведение многовалютного учета.

Помимо перечисленных, с помощью рассматриваемой конфигурации можно решать и целый ряд иных задач, наличие которых может быть обусловлено спецификой конкретного предприятия.

Сразу отметим, что возможности программы "1С:Управление небольшой фирмой 8.2" предусматривают ведение только управленческого учета. Для ведения бухгалтерского и налогового учета рекомендуется использовать программу "1С:Бухгалтерия 8".

## **УРОК 3. Запуск программы**

<span id="page-8-0"></span>После установки программы 1С в меню **Пуск** будет создана ее программная группа. В этом меню для запуска программы предназначена команда **1С Предприятие**.

При запуске программы на экране отображается окно, изображенное на рис. 1.1.

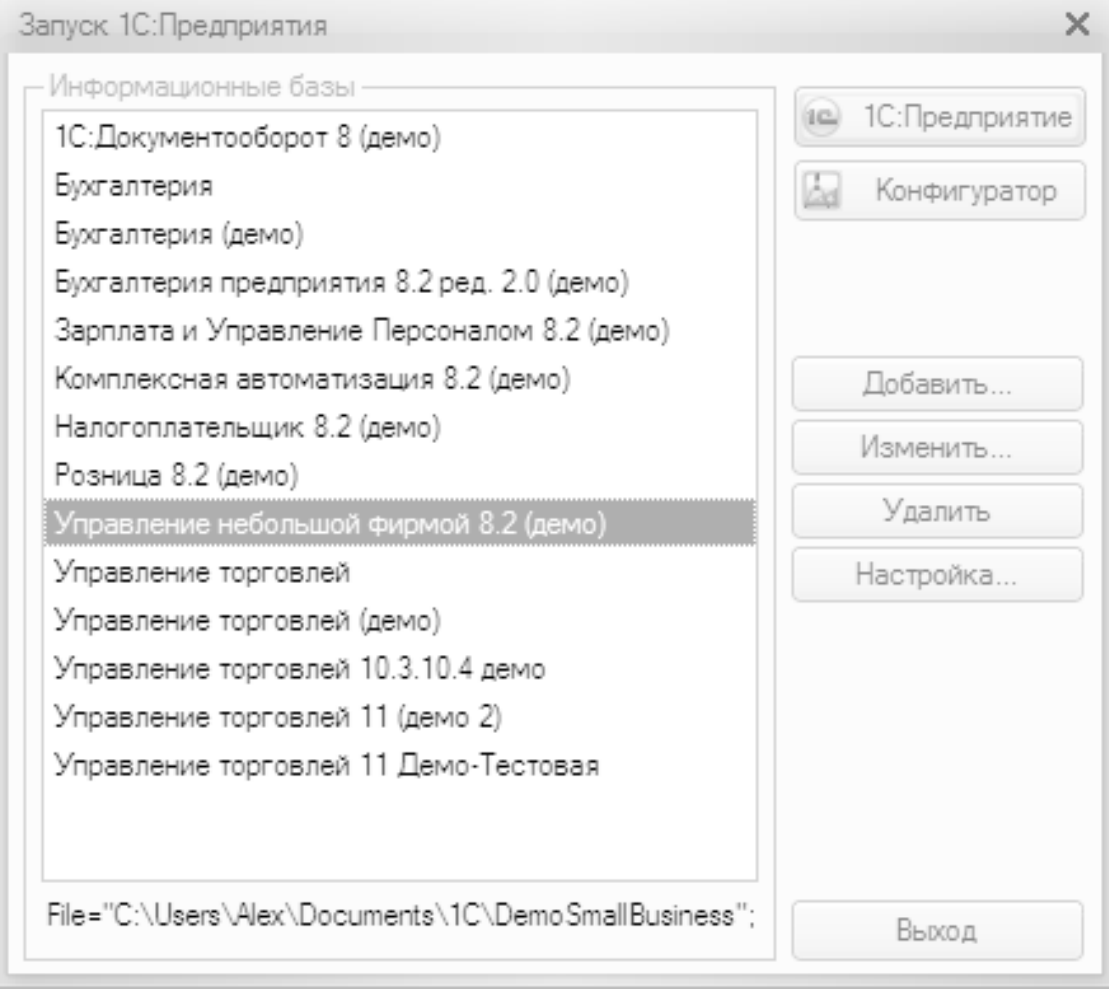

Рис. 1.1. Окно запуска программы

В данном окне осуществляется выбор требуемого режима работы, а также информационной базы. Программа 1С может функционировать в двух режимах – **1С:Предприятие** и **Конфигуратор**, выбор требуемого режима осуществляется нажатием в данном окне соответствующей кнопки. Более подробно о том, что представляет собой каждый режим работы программы 1С, мы узнаем далее, при прохождении соответствующего урока.

В центральной части окна запуска программы представлен список информационных баз. При первом запуске программы в данном списке может присутствовать информационная база с демонстрационной конфигурацией; эта база входит в комплект поставки и предназначена для предварительного знакомства с системой. Выбор информационной базы осуществляется щелчком мыши на соответствующей позиции списка. Вы можете добавлять в список новые либо редактировать и удалять имеющиеся информационные базы – о том, как это делать, будет рассказано в *уроке 5 "Понятие информационной базы".*

В нижней части окна отображается путь к каталогу информационной базы, на которой установлен курсор.

Порядок действий при запуске программы выглядит следующим образом: вначале нужно в окне запуска выбрать щелчком мыши информационную базу, после чего нажать кнопку **1С:Предприятие** или **Конфигуратор** – в зависимости от того, в каком режиме требуется запустить программу.

# <span id="page-10-0"></span>**УРОК 4. Режимы работы 1С:Предприятие и Конфигуратор**

Как мы уже знаем из предыдущего урока, программа 1С может функционировать в двух основных режимах: **1С:Предприятие** и **Конфигуратор**. Выбор требуемого режима осуществляется нажатием в окне запуска (см. рис. 1.1) соответствующей кнопки.

Режим **1С:Предприятие** – это режим эксплуатации программы в соответствии с ее предназначением. Иначе говоря, именно в режиме **1С:Предприятие** работают бухгалтеры, финансисты, менеджеры и другие пользователи программы.

Что касается режима **Конфигуратор**, то он предназначен для настройки и администрирования программы. Здесь создаются и редактируются объекты конфигурации, настраиваются интерфейсы и диалоговые окна, определяется вид и содержимое печатной формы документов, а также выполняется целый ряд иных действий по настройке и конфигурированию системы. В большинстве случаев с **Конфигуратором** работает администратор, поскольку это требует специфических знаний.

В данной книге мы не будем рассматривать вопросы конфигурирования программы – для раскрытия этой темы нужна отдельная книга. Тем более что рядовому пользователю и не рекомендуется самостоятельно вносить изменения в **Конфигуратор**: его неквалифицированное редактирование может нарушить целостность данных, да и вообще привести к непредсказуемым последствиям.

Отметим, что некоторые простые и доступные параметры настройки вынесены в режим работы **1С:Предприятие**. Эти параметры пользователь может редактировать самостоятельно (при этом рекомендуется ставить в известность системного администратора), и о том, как это делается, мы узнаем при прохождении соответствующего урока.

# **УРОК 5. Понятие информационной базы**

<span id="page-11-0"></span>Чтобы приступить к эксплуатации программы, нужно при первом ее запуске создать информационную базу, в которой будут храниться все данные и с которой будет вестись работа. Для перехода в режим создания информационной базы необходимо в окне запуска программы (см. рис. 1.1) нажать кнопку **Добавить —** в результате на экране откроется окно, изображенное на рис. 1.2.

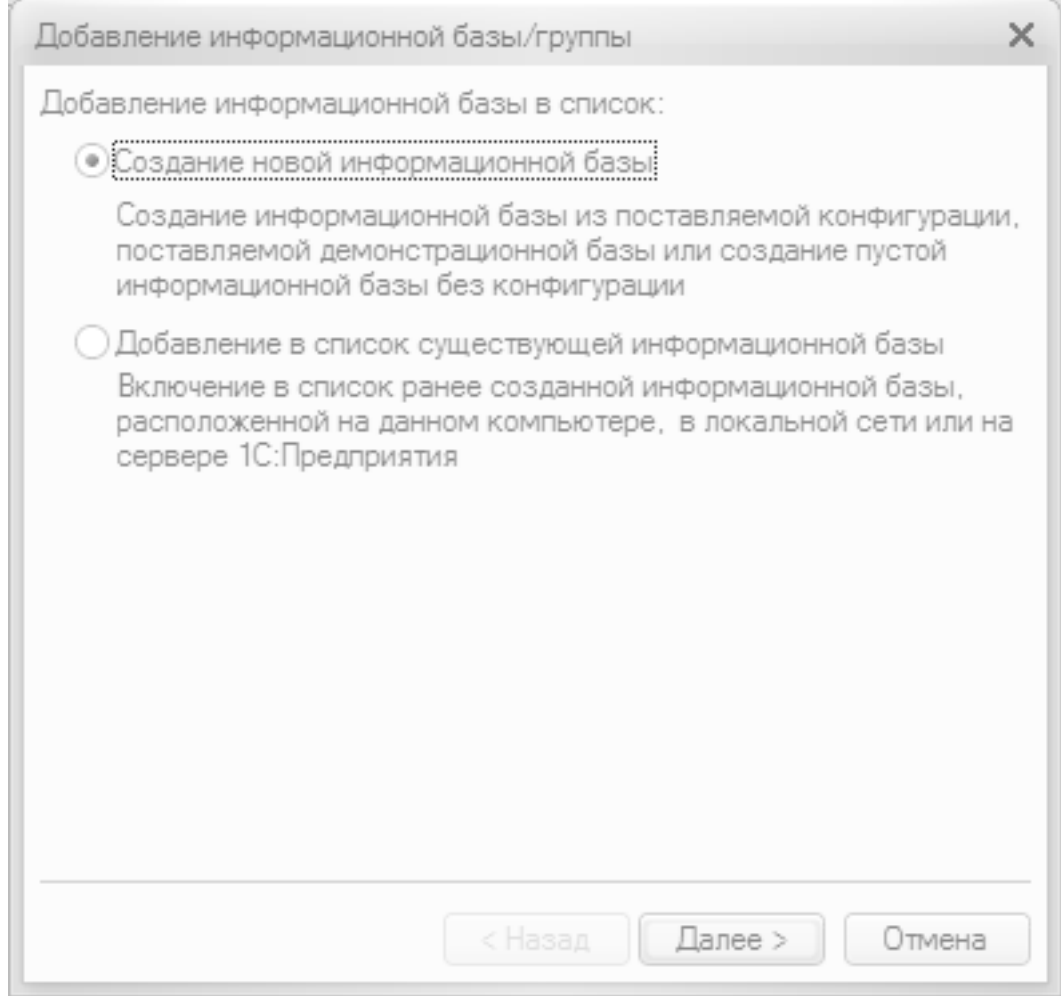

Рис. 1.2. Первый шаг добавления информационной базы

В данном окне с помощью переключателя нужно указать, каким образом должна быть создана информационная база. Если вы только начинаете работать с программой 1С, и информационных баз до настоящего момента не было создано, нужно установить переключатель в положение **Создание новой информационной базы**, чтобы сформировать новую пустую базу для последующей работы. Второй вариант предназначен для подключения созданной ранее информационной базы.

Для перехода к следующему этапу нажмите кнопку **Далее**. При создании новой информационной базы на экране отобразится окно, которое показано на рис. 1.3.

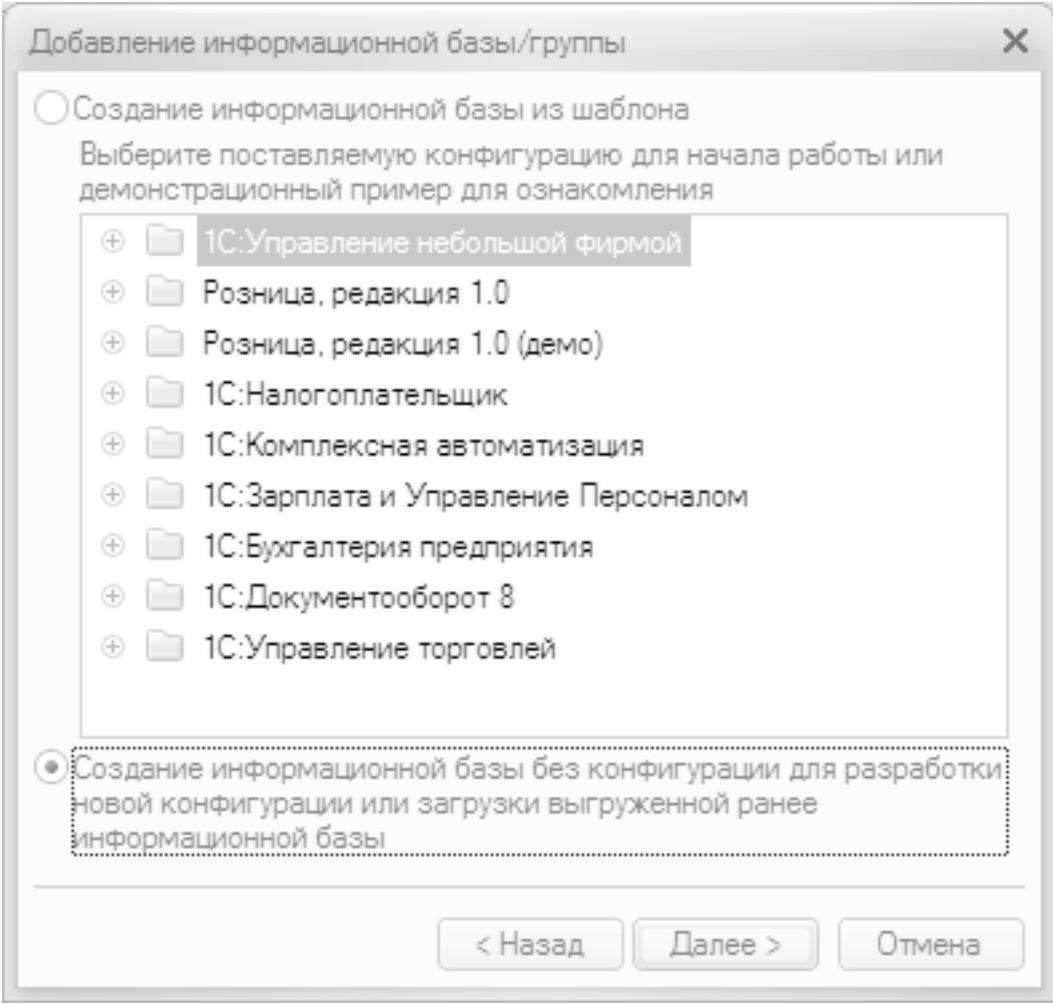

Рис. 1.3. Выбор способа добавления информационной базы

Если необходимо создать информационную базу на основе имеющегося шаблона (например, на основе демонстрационной конфигурации), нужно установить переключатель в положение **Создание информационной базы из шаблона**. При этом ниже отобразится перечень имеющихся конфигураций и шаблонов, в котором надо выделить требуемую позицию щелчком мыши и нажать кнопку **Далее**.

При выборе второго варианта (нижнее положение переключателя) будет создана информационная база без конфигурации. К ней можно будет впоследствии подключить требуемую конфигурацию из соответствующего файла.

Нажатием кнопки **Далее** осуществляется переход к следующему этапу создания информационной базы. При этом на экране отобразится окно, которое показано на рис. 1.4.

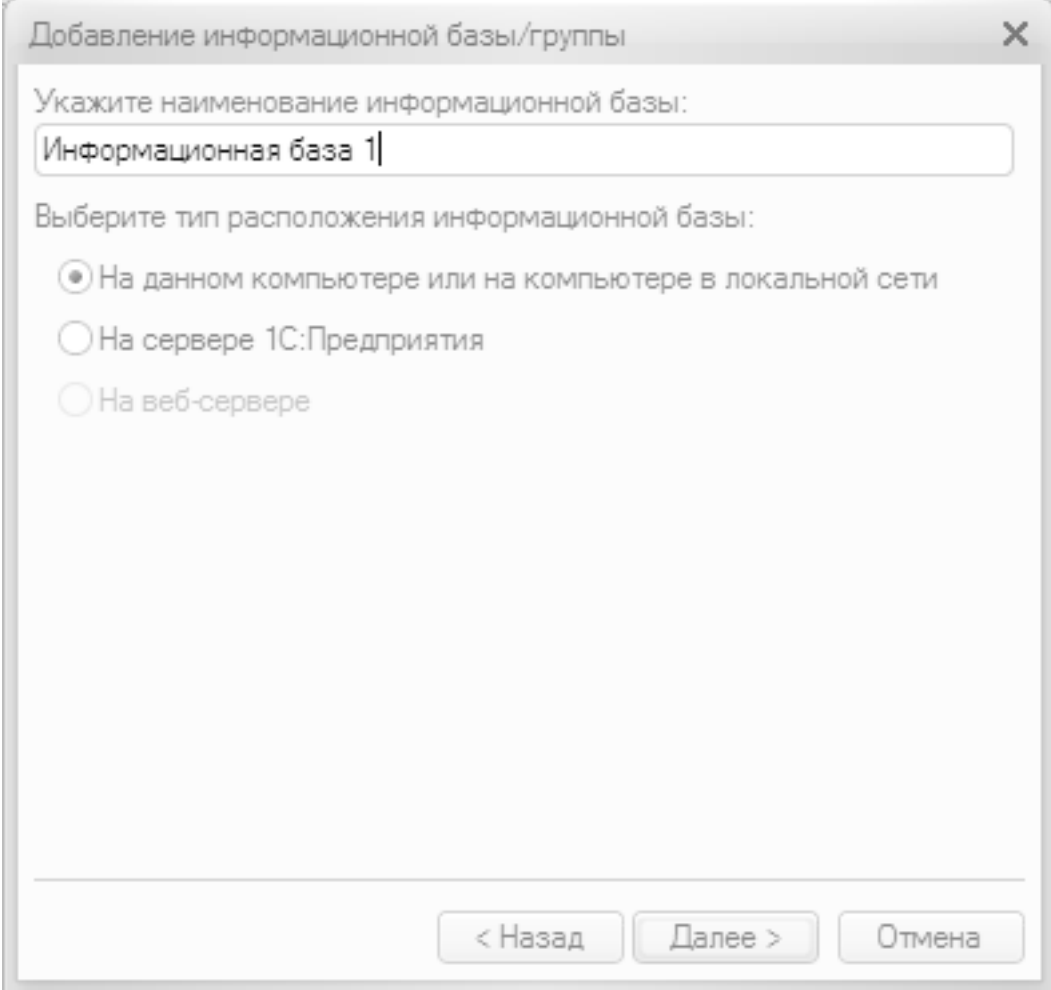

Рис. 1.4. Ввод имени информационной базы и выбор места ее нахождения

В данном окне в поле **Укажите наименование информационной базы** нужно с клавиатуры ввести произвольное название создаваемой базы. Под этим именем информационная база впоследствии будет отображаться в списке информационных баз в окне запуска программы (см. рис. 1.1).

С помощью расположенного ниже переключателя нужно указать, в каком месте будет располагаться создаваемая база. В большинстве случаев это либо компьютер, либо локальная сеть, поэтому по умолчанию переключатель установлен в положение **На данном компьютере или на компьютере в локальной сети**. После нажатия кнопки **Далее** на экране открывается окно, изображенное на рис. 1.5.

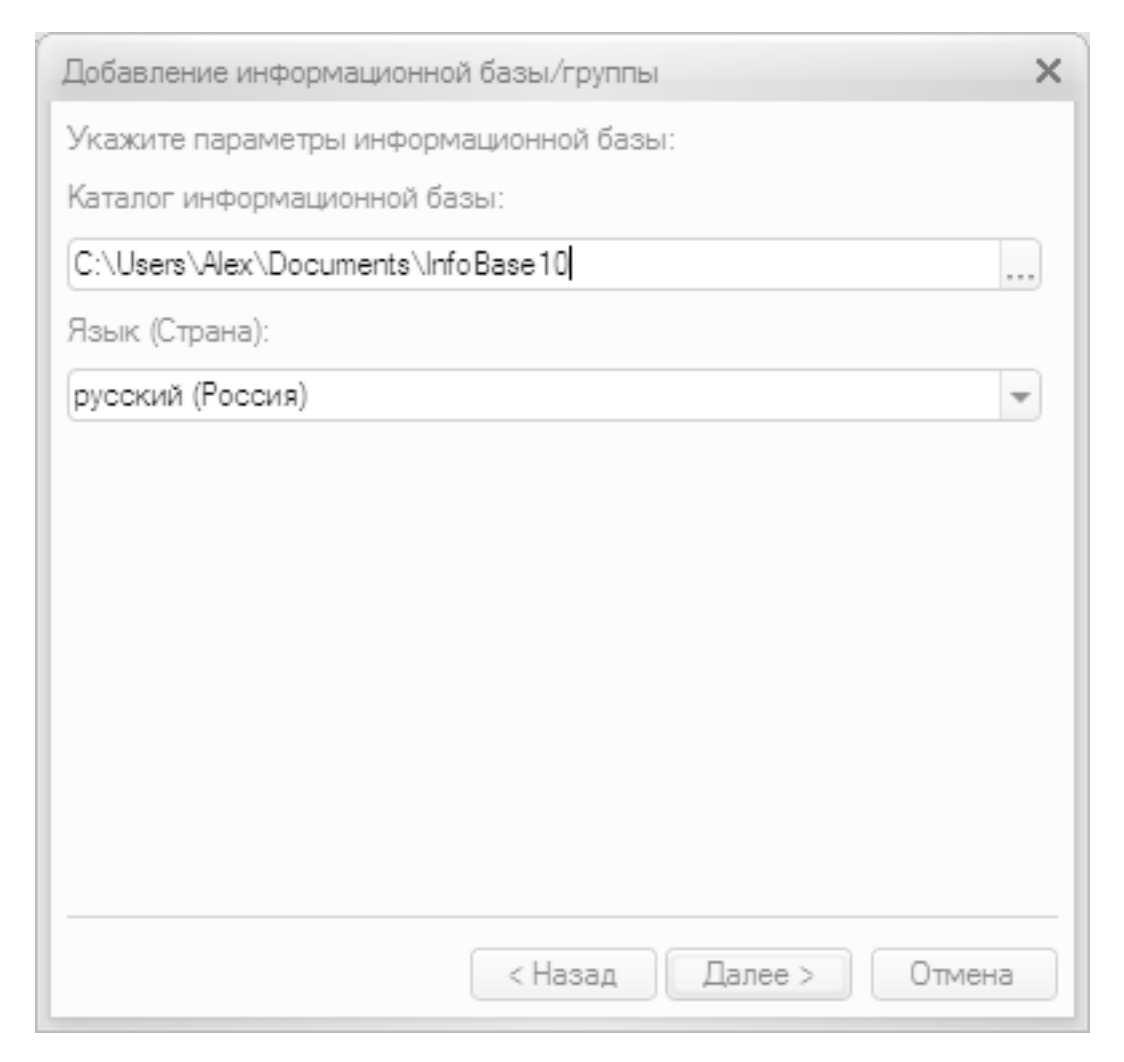

Рис. 1.5. Путь к каталогу информационной базы

В данном окне указывается путь к каталогу, в котором будут храниться файлы информационной базы. На рис. 1.5 показан путь, который программа предлагает по умолчанию. Чтобы изменить его, нажмите расположенную в конце данного поля кнопку выбора. В результате на экране откроется окно **Выбор каталога**, в котором по обычным правилам Windows указывается требуемый путь (при необходимости можно создать новый каталог).

В поле **Язык (Страна)** из раскрывающегося списка выбирается язык создаваемой информационной базы. По умолчанию в данном поле предлагается значение **русский (Россия)**.

Завершается процесс создания информационной базы нажатием в данном окне кнопки **Готово**.

Чтобы изменить параметры информационной базы, нужно в окне запуска (см. рис. 1.1) выделить ее щелчком мыши и нажать кнопку **Изменить**, после чего в пошаговом режиме внести требуемые корректировки.

Удаление информационных баз также осуществляется в окне запуска программы (см. рис. 1.1). Для этого нужно выделить удаляемую базу щелчком мыши и нажать кнопку **Удалить**. При этом программа выдаст дополнительный запрос на подтверждение операции удаления.

Помните, что для эксплуатации программы необходимо наличие как минимум одной информационной базы.

# **УРОК 6. Пользовательский интерфейс и инструментарий типового решения**

<span id="page-15-0"></span>Пользователи предыдущих версий программы сразу обращают внимание на то, что в новой версии конфигурации кардинально изменился пользовательский интерфейс. На первых порах это может вызывать определенные затруднения, но адаптация проходит быстро, поскольку преимущества новой структуры типового решения очевидны.

Главное окно программы "1С:Управление небольшой фирмой 8.2" показано на рис. 1.6.

|                                                                     |                                                                          |                      |                      |                              |                        | 湖<br>ua                               |                                      |               |
|---------------------------------------------------------------------|--------------------------------------------------------------------------|----------------------|----------------------|------------------------------|------------------------|---------------------------------------|--------------------------------------|---------------|
| Рабочий<br>Маркетинг<br>Снабжение<br>стол<br>и продажи<br>и закупки | Склад и<br>производство                                                  | Розничные<br>продажи | Денежные<br>средства | Зарплата и<br>персонал       | Внеоборотные<br>активы | Финансы                               | Сервис и<br>администрирование        |               |
|                                                                     | Создать                                                                  |                      |                      | Отчеты                       |                        | Сервис                                |                                      |               |
| Документы по банку                                                  | Платежное поручение                                                      | Поступление в кассу  |                      | Денежные средства            | Клиент-банк            |                                       |                                      |               |
| Документы по кассе                                                  | Поступление на счет                                                      | Расход из кассы      |                      | Денежные средства (прогноз)  |                        | Загрузка курсов валют с веб-сайта РБК |                                      |               |
| Банк                                                                | Авансовый отчет                                                          | Расход денег (план)  |                      | Расчеты с подотчетника (-    |                        |                                       |                                      |               |
| Платежные поручения                                                 |                                                                          |                      |                      | $-7.77$                      |                        |                                       |                                      |               |
| Поступления на счет                                                 | Поступления в кассу                                                      |                      |                      |                              |                        |                                       |                                      |               |
| Расход со счета                                                     | © Создать   В Ф x (+) © Найти   В 4, [S] Создать на основании • Печать • |                      |                      |                              |                        |                                       | Все действия • (2)                   |               |
| Kacca                                                               | Лата                                                                     | = Homep              | Вид операции         | Организация                  | Касса                  |                                       | Сумма докум Контрагент, Подотчет Е А |               |
| Расход из кассы                                                     | 3 18.01.2010 12:00:00 C/1-000000                                         |                      | От покупателя        | Сервислог                    | Основная касса         |                                       | 20 100.00 Баев и Ко                  |               |
| Поступления в кассу                                                 | 22.01.2010 13:00:00 ПР-000000 От покупателя                              |                      |                      | <b>Прогресс</b>              | Основная касса         |                                       | 300.00 Иваночкин                     |               |
| Авансовые отчеты                                                    | 24.01.2010 15:22:38 T.D-00000.                                           |                      | Розничная выр        | Торговый дом                 | Основная касса         | 150 000.00                            |                                      |               |
| Платежные ведомости                                                 | 24.01.2010 15:22:54 T.D-00000                                            |                      | Розничная выр        | Торговый дом                 | Основная касса         | 20 000.00                             |                                      |               |
| Платежный календарь                                                 | 26.01.2010 15:28:55 T.D-00000.                                           |                      | Розничная выр        | Торговый дом                 | Касса директора        | 5 100,00                              |                                      |               |
| Расход денег (план)                                                 | 03.02.2010 12:00:00 T.D-00000                                            |                      | Розничная выр        | Торговый дом                 | Касса директора        | 5 000.00                              |                                      |               |
| Поступления денег (план)                                            | 05.02.2010 12:00:00 NP-000000 Or noxynate.na                             |                      |                      | <b>Прогресс</b>              | Касса директора        |                                       | 1 500.00 Иваночкин                   |               |
| Перемещение денег (план)                                            | 6.02.2010 12:00:00 ПР-000000 От поставщика                               |                      |                      | <b><i><u>Dorpecc</u></i></b> | Основная касса         |                                       | 50 000,00 База комплектующих         |               |
|                                                                     | JJ 08.02.2010 12:00:00 NP-000000 Noovee                                  |                      |                      | <b>Прогресс</b>              | Касса директора        | 10 000,00                             |                                      |               |
| См. также                                                           | 23.02.2010 12:00:00 ПР-000000 От подотчетника Прогресс                   |                      |                      |                              | Касса директора        |                                       | 2 000.00 Абдулов Юрий Влади          |               |
| Банки                                                               |                                                                          |                      |                      |                              |                        |                                       |                                      |               |
| Валюты                                                              |                                                                          |                      |                      |                              |                        |                                       |                                      |               |
| Статьи движения денежных средств                                    | $\leq$                                                                   |                      | <b>CONTRACTOR</b>    |                              |                        |                                       |                                      | $\rightarrow$ |

Рис. 1.6. Главное окно программы "1С:Управление небольшой фирмой 8.2"

В верхней части интерфейса находится панель разделов, которая включает в себя ссылки на следующие разделы программы: **Рабочий стол**, **Маркетинг и продажи**, **Снабжение и закупки**, **Склад и производство**, **Розничные продажи**, **Денежные средства** (этот раздел открыт на рис. 1.6), **Зарплата и персонал**, **Внеоборотные активы**, **Финансы** и **Сервис и администрирование**. Первое, что должен сделать пользователь после запуска программы, – это выбрать раздел, в котором он планирует работать. В процессе работы пользователь может свободно переходить из одного раздела в другой – в зависимости от того, что он намерен делать.

Кратко охарактеризуем все разделы программы "1С:Управление небольшой фирмой 8.2".

• **Рабочий стол.** В этом разделе можно сформировать перечень наиболее актуальных задач, документов и прочих объектов. Иначе говоря, все, что требует первоочередного реагирования, выводится на **Рабочий стол**. Этот раздел не является обязательным для использования, но повышает удобство и комфорт работы.

• **Маркетинг и продажи.** В данном разделе формируется маркетинговая политика предприятия: формируются виды цен и ценовые группы, настраиваются типовые соглашения с клиентами, определяются условия предоставления скидок и наценок, планируются и проводятся маркетинговые мероприятия и т. д. Данные раздела **Маркетинг и продажи** впоследствии могут использоваться в других разделах программы.

• **Снабжение и закупки.** В данном разделе ведется учет оптовых закупок предприятия, а также складской учет. Здесь оформляются заказы поставщикам, выписываются товар-

носопроводительные документы на поступление ценностей и на возврат товаров поставщикам, регистрируются прайс-листы, а также выполняется целый ряд иных действий по управлению снабжением и закупками предприятия.

• **Склад и производство.** Данный раздел предназначен для ведения складского учета, регистрации движения товарноматериальных ценностей, оформления складской документации, проведения инвентаризаций, ведения производственного учета.

• **Розничные продажи.** Этот раздел используется предприятиями, осуществляющими розничную торговлю. Здесь выписываются чеки, формируется список касс ККМ, ведется документация розничных продаж. При этом можно использовать внешнее оборудование (фискальные регистраторы, эквайринговые терминалы, сканеры штрихкода и др.), которое предварительно нужно подключить и настроить в разделе **Сервис и администрирование**.

• **Денежные средства.** В данном разделе ведется учет наличных и безналичных денежных средств предприятия. Здесь регистрируется приход денег в кассу и выдача их из кассы, выписываются платежные документы, оформляется движение безналичных денег на банковских счетах предприятия, а также составляется платежный календарь.

• **Зарплата и персонал.** Раздел предназначен для формирования штатного расписания, регистрации кадровых событий (прием на работу и т. п.), учета рабочего времени, ведения документации по кадрам и заработной плате, ведения кадрового учета, расчета и начисления заработной платы сотрудникам предприятия, а также для решения ряда иных задач кадрового учета.

• **Внеоборотные активы.** В данном разделе ведется учет внеоборотных активов предприятия, в частности – основных средств и нематериальных активов, включая расчет и начисление амортизации.

• **Финансы.** Этот раздел используется для ведения финансовой документации, расчета показателей деятельности предприятия, отражения в учете налогов, распределения затрат и учета прочих расходов.

• **Сервис и администрирование.** В данном разделе собраны все основные параметры настройки программы, и тут же выполняются многие действия по ее администрированию. Здесь формируются списки пользователей информационной базы, настраиваются их права доступа, ведется журнал регистрации системных событий, выполняется настройка параметров учета и т. д.

Как мы уже отмечали ранее, выбор раздела осуществляется щелчком мыши на соответствующей ссылке панели разделов.

В каждом разделе имеется своя панель навигации и панель действий. С помощью панели навигации осуществляется выбор требуемых режимов работы и активизация соответствующих функций программы, а панель действий предназначена главным образом для формирования отчетности и перехода к некоторым сервисным функциям программы. Панель навигации расположена в левой части раздела (на рис. 1.6 она включает в себя подразделы **Банк**, **Касса**, **Платежный календарь** и др.), а панель действий – вверху, сразу под ссылками панели разделов (на рис. 1.6 в ее составе отображаются области **Создать**, **Отчеты** и **Сервис**).

Что касается главного меню программы, которое в предыдущих версиях располагалось вдоль верхней границы интерфейса и включало в себя пункты **Файл**, **Правка**, **Операции**, **Сервис** и др., то оно теперь вызывается с помощью кнопки со стрелочкой, расположенной слева вверху главного окна (рис. 1.7).

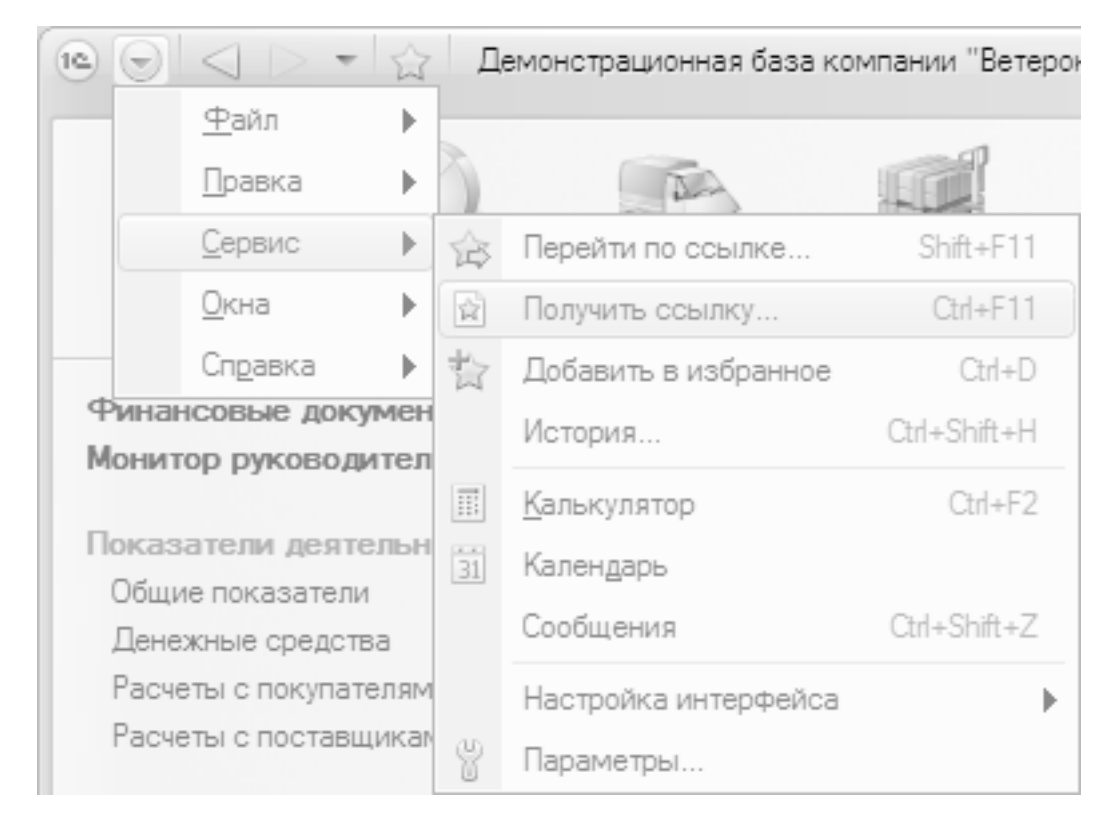

Рис. 1.7. Главное меню программы

Отметим, что команды главного меню не оказывают непосредственного влияния на функциональность прикладного решения, а также на порядок использования программы, а заключают в себе главным образом сервисные и вспомогательные функции.

В центральной части главного окна программы отображается содержимое текущего режима работы. Например, если в панели навигации раздела **Денежные средства** щелкнуть на ссылке **Поступления в кассу**, то в центральной части интерфейса отобразится список сформированных ранее документов на приход наличных денежных средств (см. рис. 1.6). Если же вы хотите, чтобы содержимое текущего режима работы отображалось в отдельном окне – щелкните мышью на соответствующей ссылке, удерживая нажатой клавишу <Shift>.

Для работы в выбранном режиме предназначены кнопки инструментальной панели, меню **Все действия**, а также команды контекстного меню, вызываемого нажатием правой кнопки мыши. На рис. 1.6 инструментальная панель включает в себя кнопки **Создать**, **Найти**, **Создать на основании**, **Печать**, а также еще несколько кнопок, названия которых отображаются в виде всплывающих подсказок при подведении к ним указателя мыши. Меню **Все действия** находится в правой части инструментальной панели и представляет собой аналог меню **Действия**, хорошо знакомого пользователям предыдущих версий программы. Что касается контекстного меню, то некоторые его команды дублируют соответствующие кнопки инструментальной панели и команды меню **Все действия**. Отметим, что содержимое контекстного меню может зависеть от текущего режима работы (например, при работе со списком документов и в режиме редактирования документа контекстное меню будет включать в себя разные команды).

В общем случае работа с программой ведется по следующему алгоритму: вначале выбирается требуемый раздел, а затем в панели навигации или в панели действий щелчком мыши указывается режим работы, в котором и выполняются все дальнейшие действия. Самые актуальные задачи для быстрого доступа к ним можно вывести на **Рабочий стол** – специальный раздел, содержимое которого вы формируете самостоятельно.

# **УРОК 7. Перечень "горячих" клавиш**

<span id="page-18-0"></span>В программе можно использовать так называемые "горячие" клавиши. Например, добавление новой позиции (документа, товара и др.) производится с помощью клавиши <Insert>, переход в режим редактирования позиции осуществляется нажатием клавиши <F2>, пометка позиции на удаление (а также снятие такой пометки) – нажатием клавиши <Delete> и т. д. Далее в табл. 1.1–1.7 приведен перечень "горячих" клавиш, которые наиболее востребованы у пользователей.

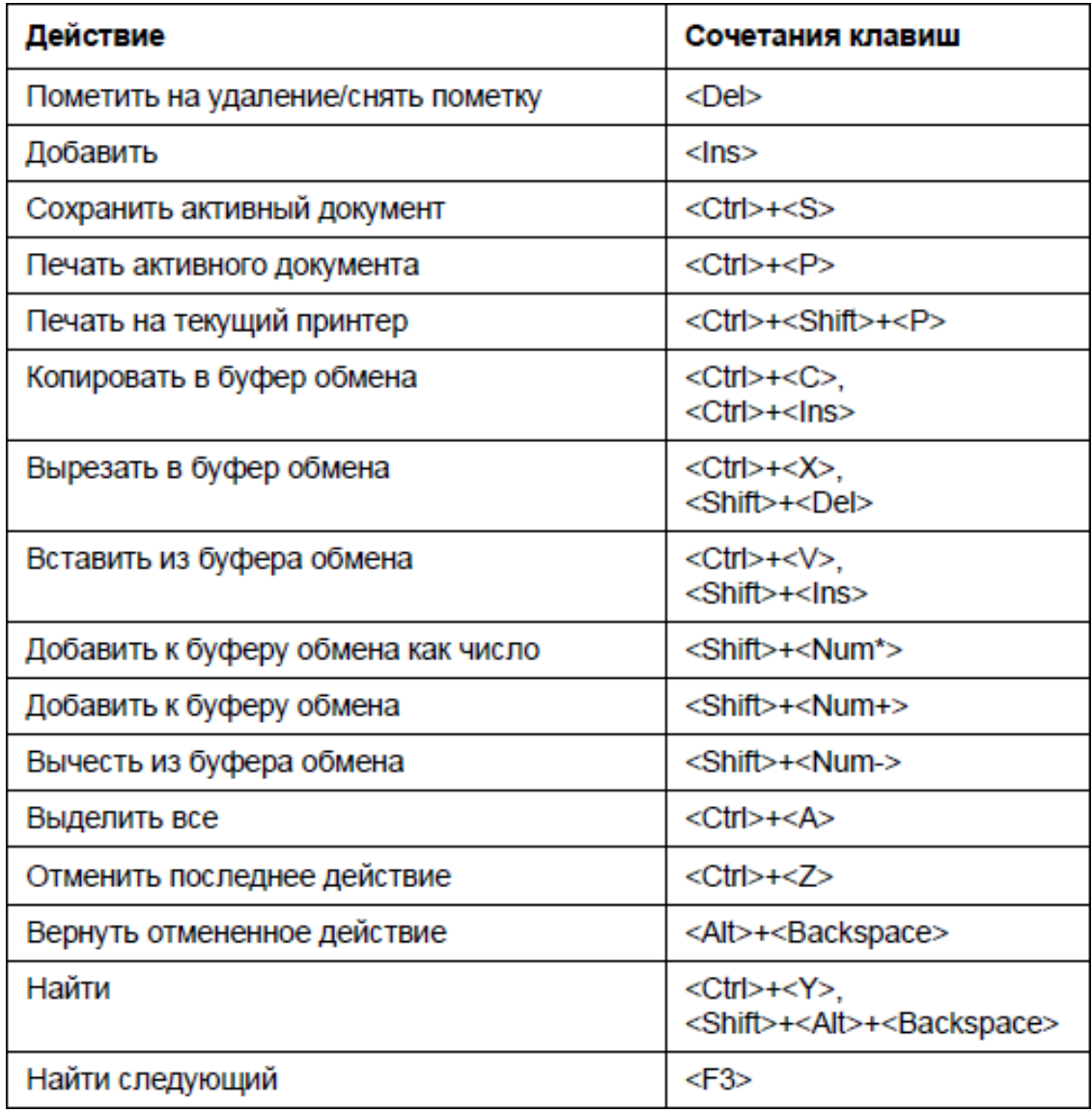

#### **Таблица 1.1. "Горячие" клавиши общего назначения**

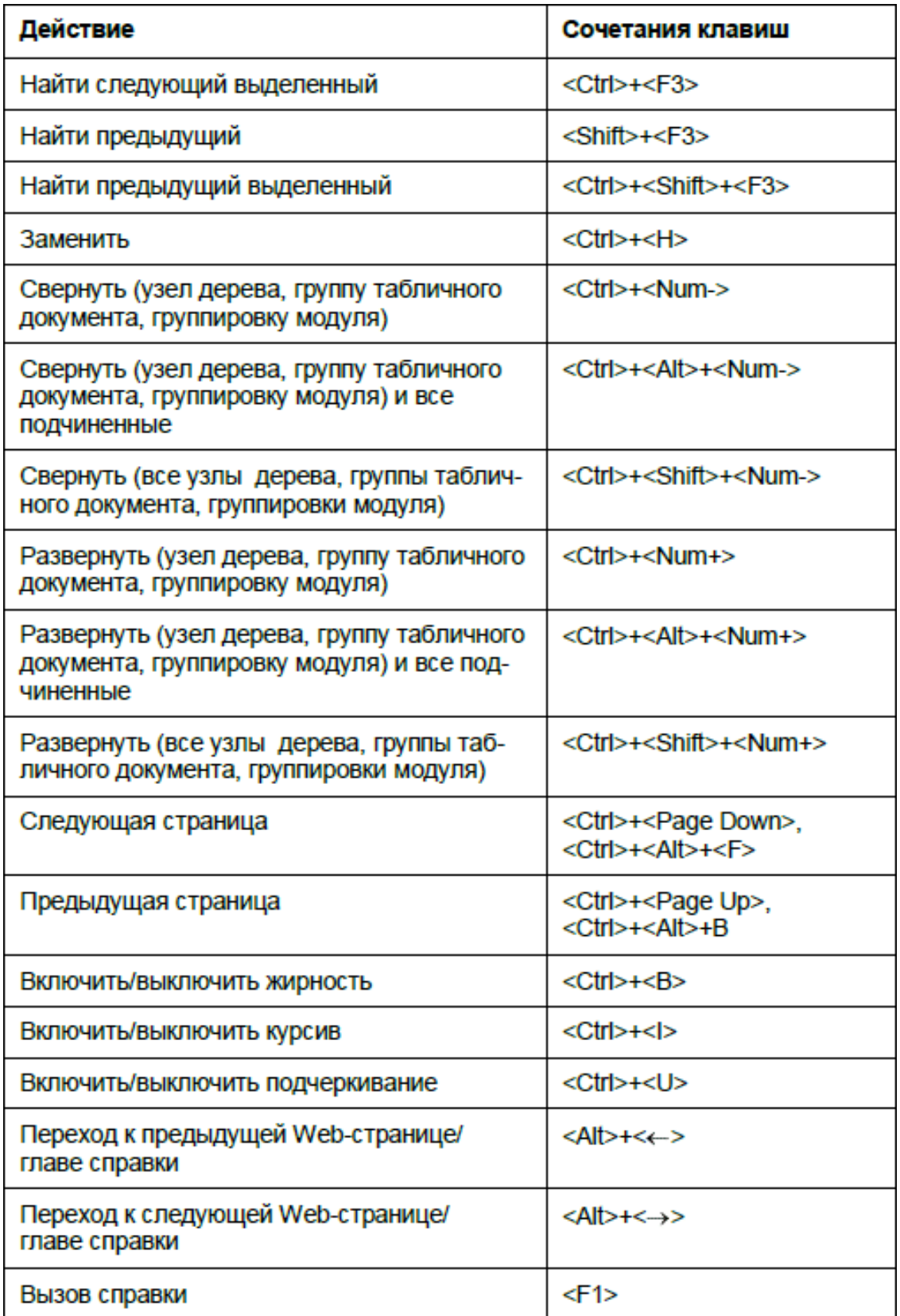

## **Таблица 1.2. "Горячие" клавиши для управления окнами программы**

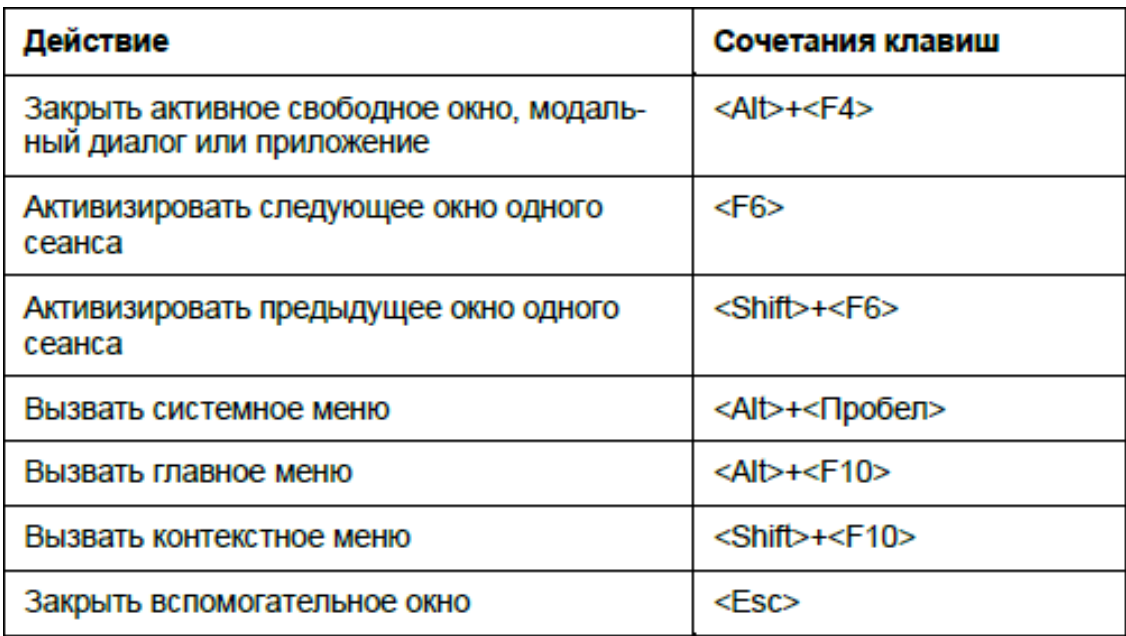

# **Таблица 1.3. "Горячие" клавиши для работы в окне редактирования**

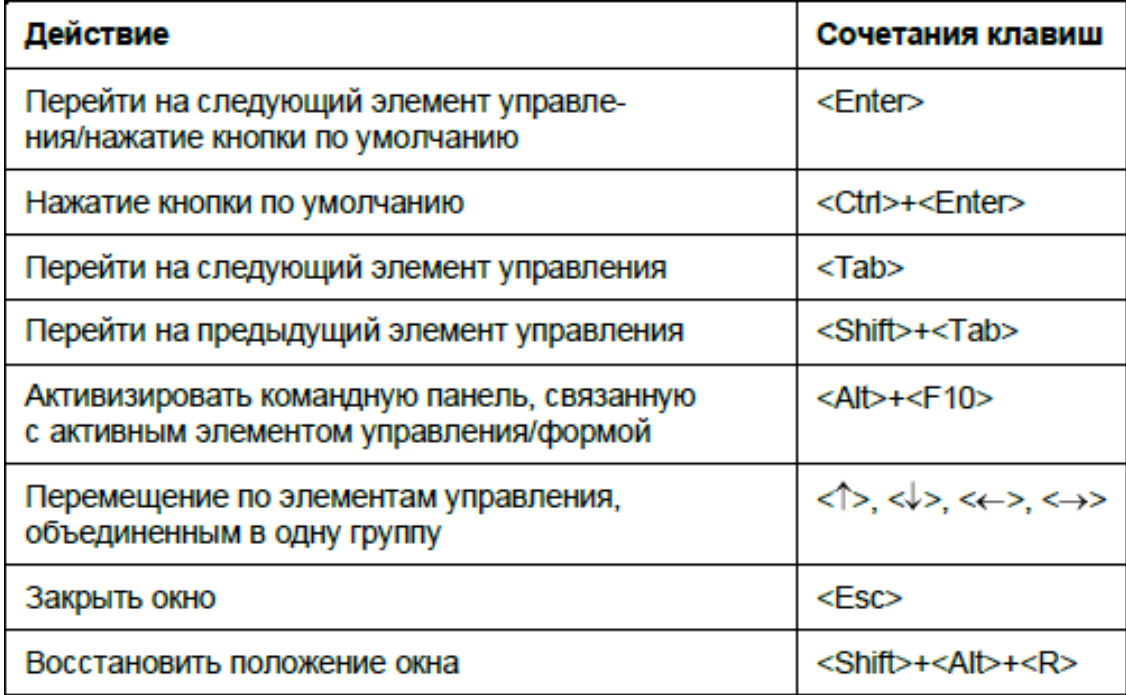

### **Таблица 1.4. "Горячие" клавиши для работы в интерфейсах списка и с иерархическими списками**

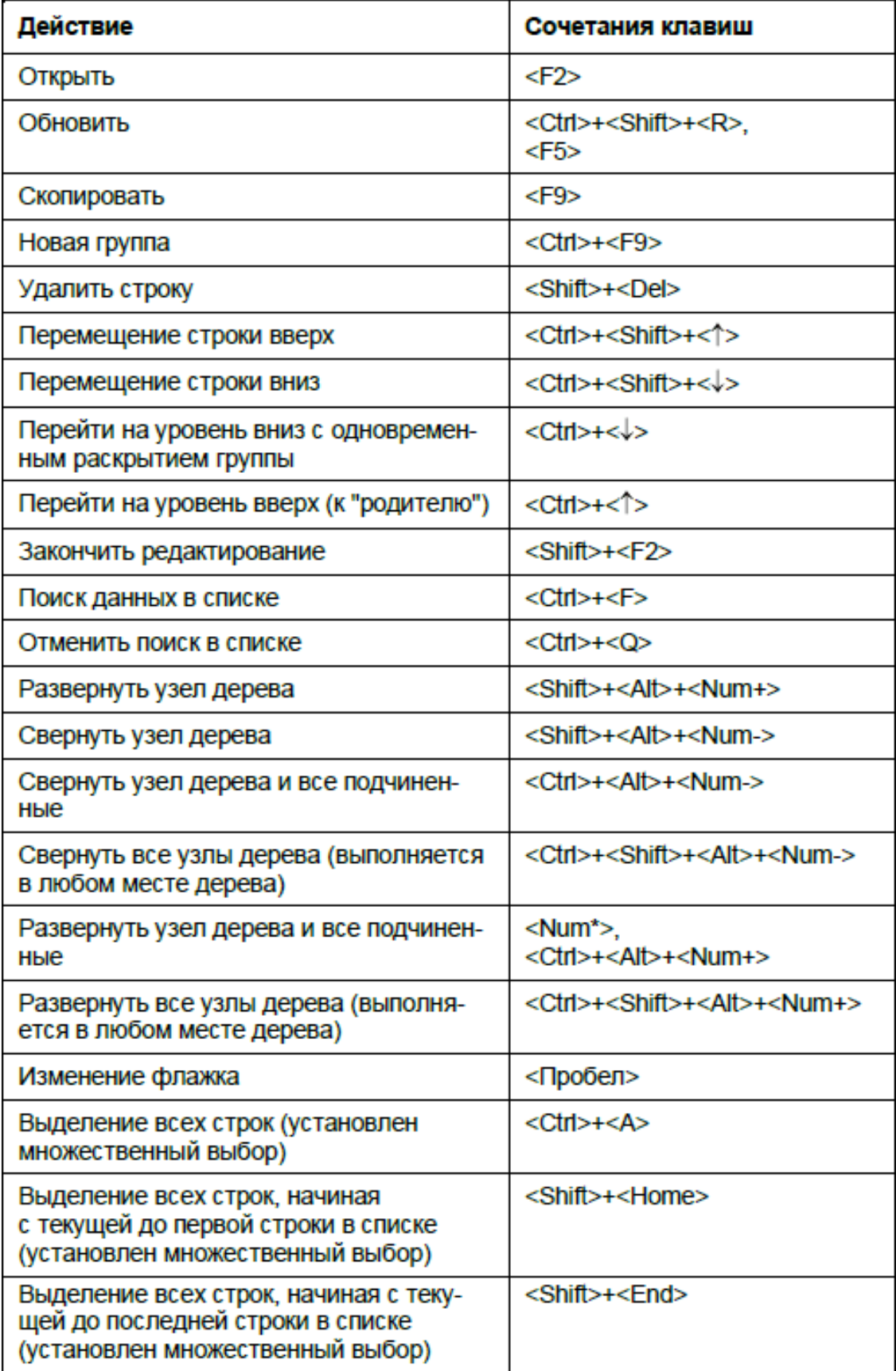

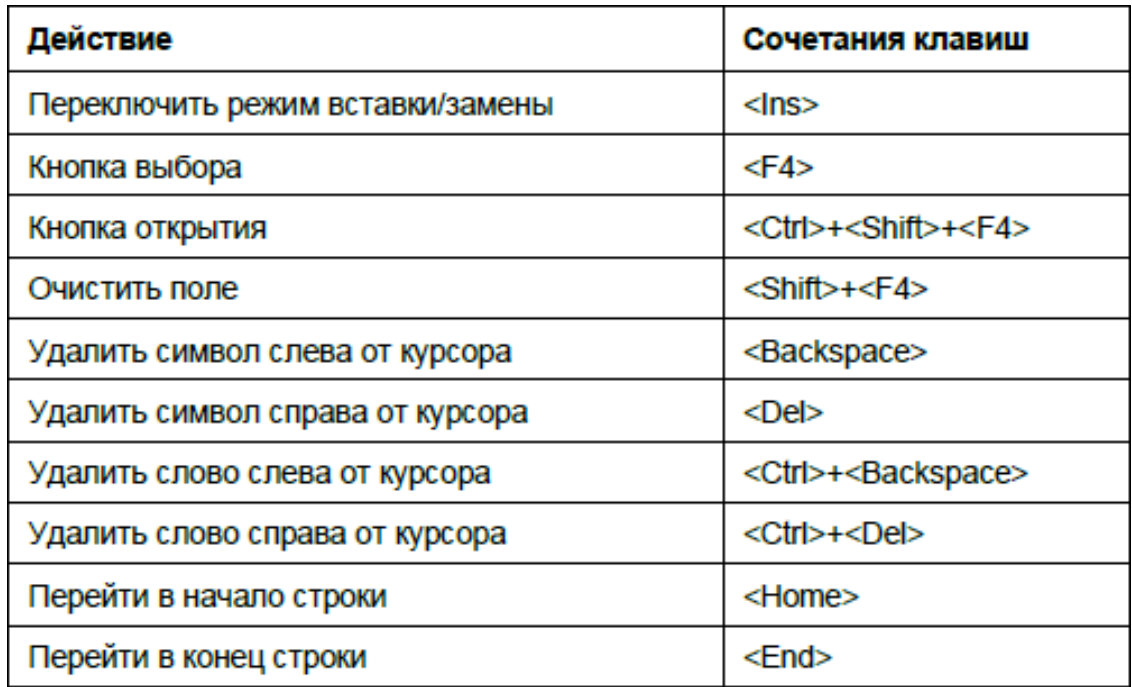

#### **Таблица 1.5. "Горячие" клавиши для работы с полями ввода в окнах редактирования**

#### **Таблица 1.6. "Горячие" клавиши, предназначенные для работы с табличными документами**

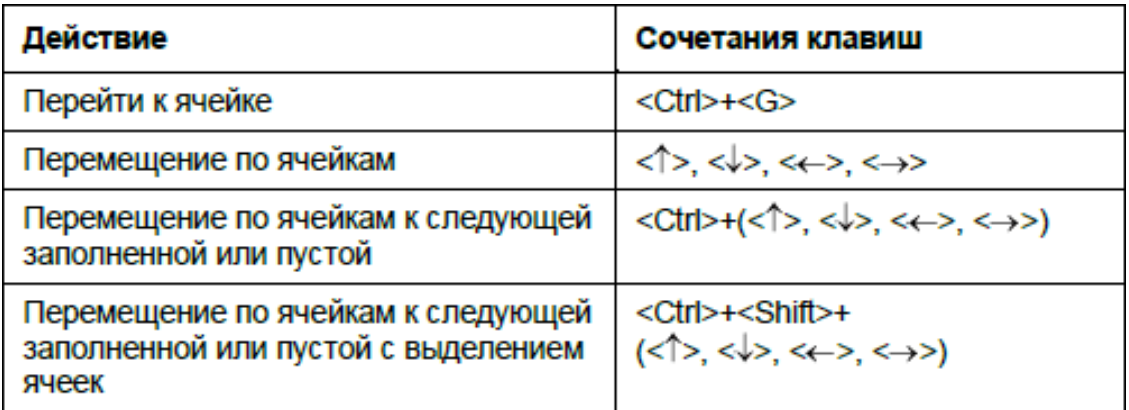

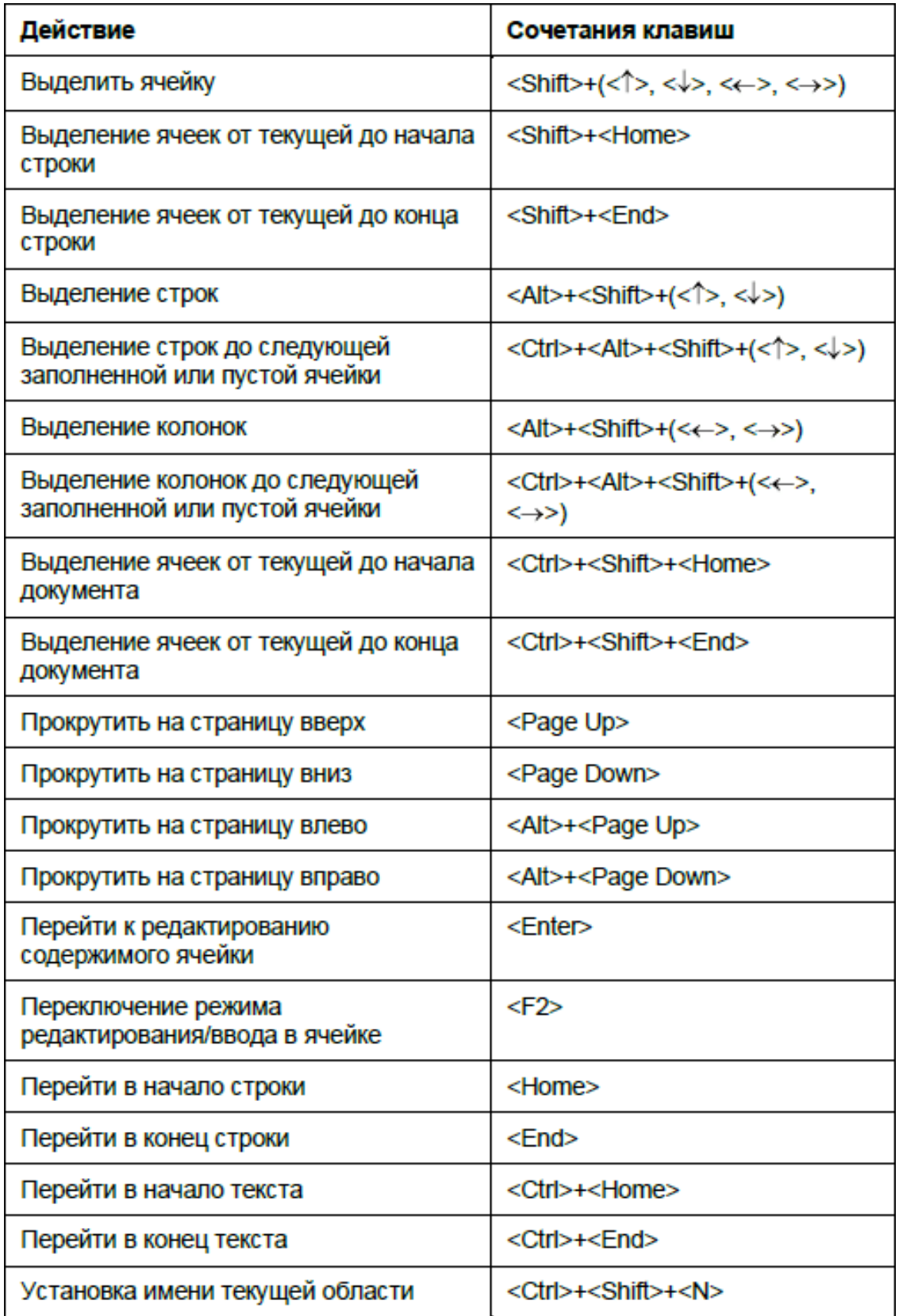

#### **Таблица 1.7. "Горячие" клавиши, предназначенные для работы с текстовыми документами**

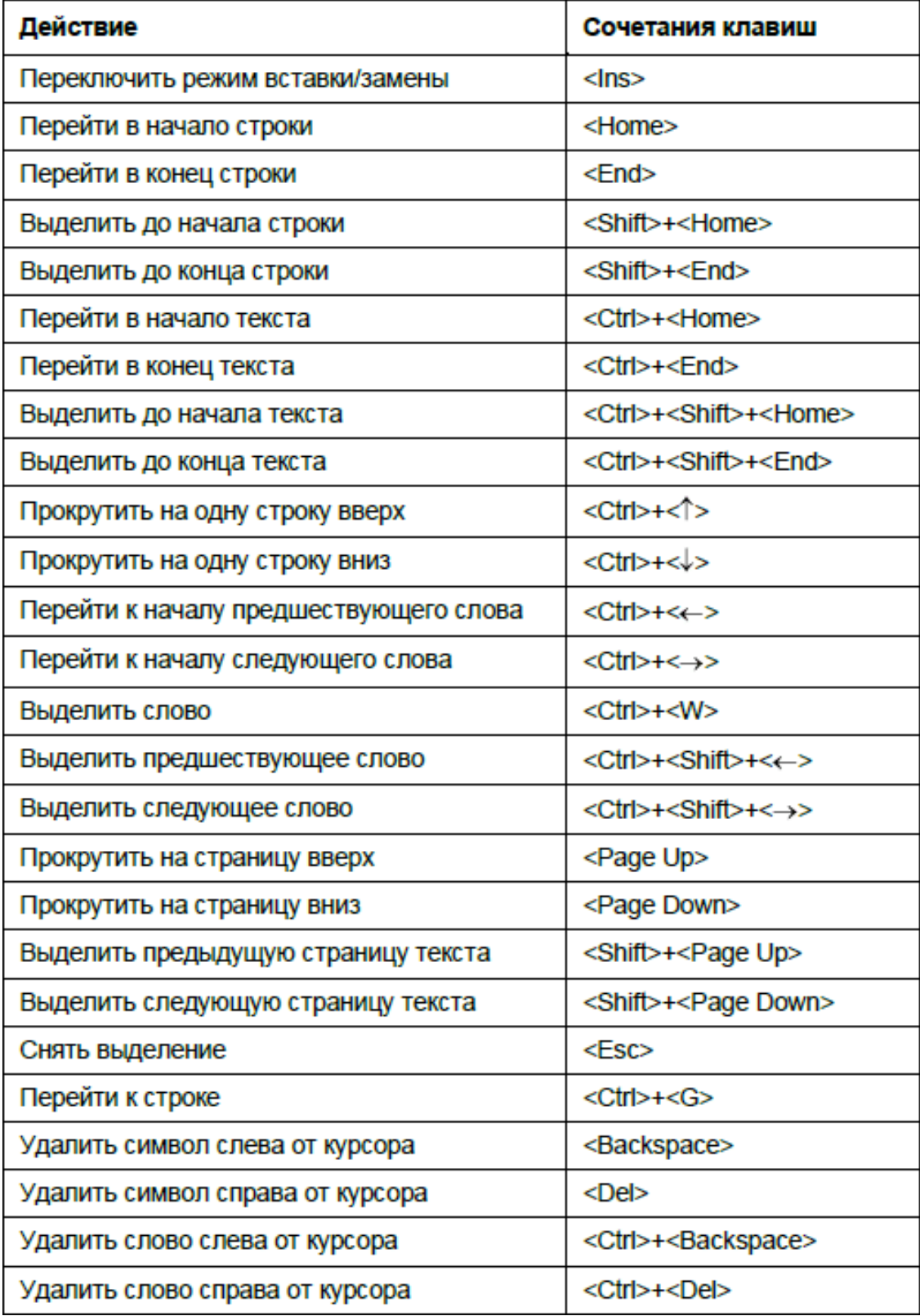

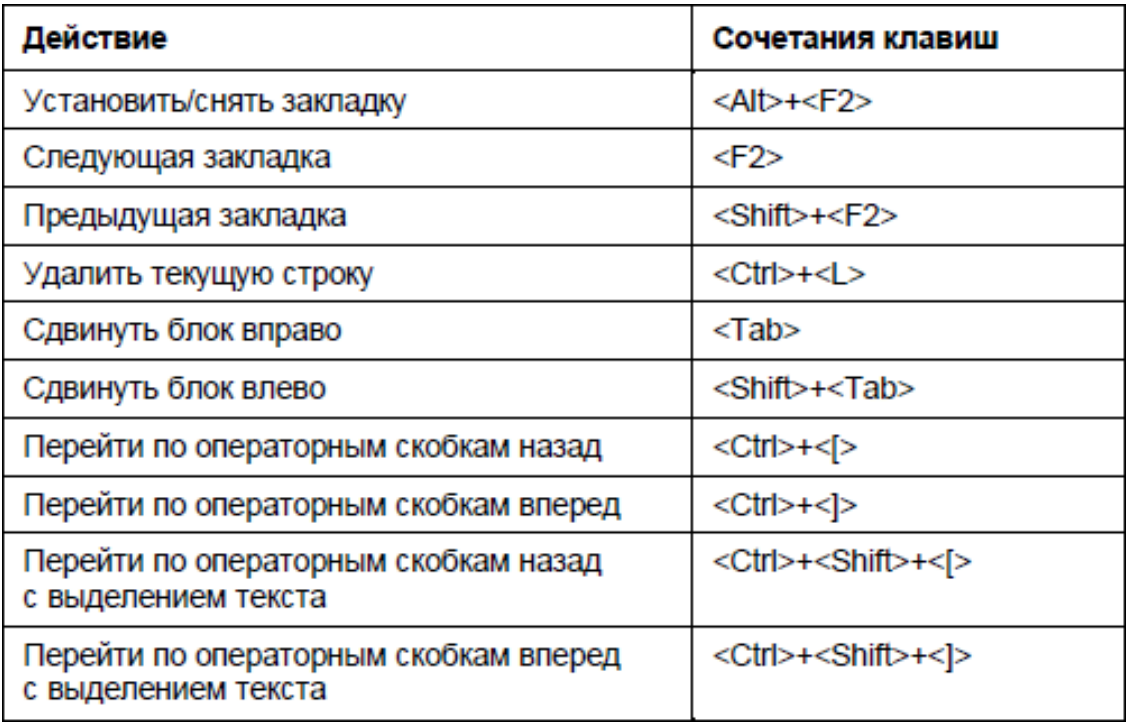

## **УРОК 8. Настройка панелей программы**

<span id="page-26-0"></span>Как уже отмечалось ранее, основными элементами пользовательского интерфейса программы "1С:Управление небольшой фирмой 8.2" являются панель разделов, панель навигации и панель действий. Вы можете настроить каждый из этих элементов в соответствии со своими потребностями.

Для перехода в режим настройки элементов интерфейса предназначены соответствующие команды главного меню, которые находятся в подменю **Сервис → Настройка интерфейса**.

При активизации команды **Сервис → Настройка интерфейса → Панель разделов** на экране отображается окно, изображенное на рис. 1.8.

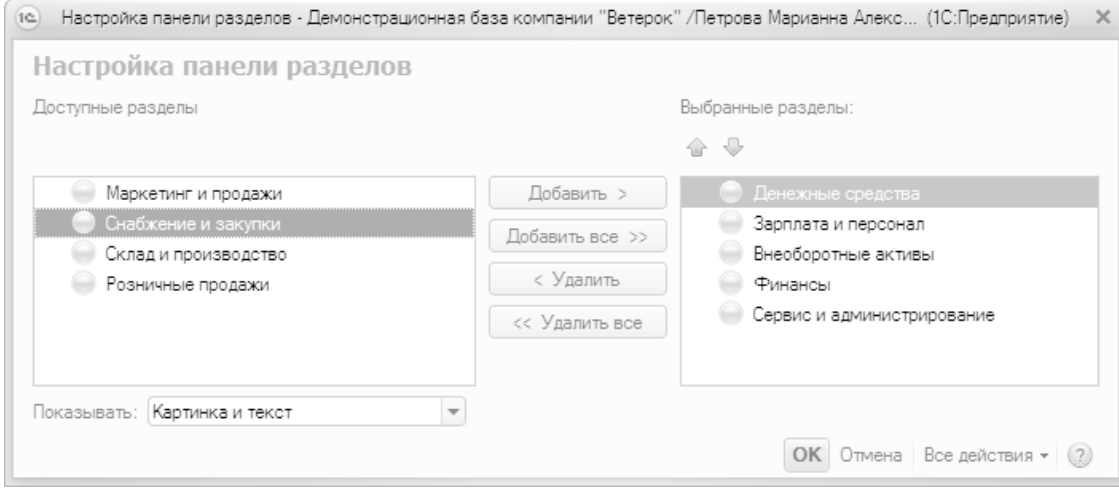

Рис. 1.8. Настройка панели разделов

В данном окне определяется содержимое панели разделов. Например, если вы не намерены использовать в своей работе раздел **Зарплата и персонал** или **Розничные продажи** – вы можете убрать ссылки на них из панели действий.

Левая часть окна содержит список всех имеющихся в конфигурации разделов, а в правой отображаются те из них, которые при текущих настройках будут включены в состав панели разделов. Чтобы включить ссылку на раздел в состав панели, выделите в левой части окна соответствующий раздел щелчком мыши и нажмите кнопку **Добавить**. Для быстрого добавления всех разделов используйте кнопку **Добавить все**. Аналогичным образом с помощью кнопок **Удалить** и **Удалить все** осуществляется удаление из панели находящихся в правой части окна разделов.

Для изменения порядка следования разделов используйте кнопки со стрелками, которые находятся над списком выбранных разделов. Выделите раздел щелчком мыши и нажмите кнопку **Переместить вверх** или **Переместить вниз** (названия кнопок отображаются в виде всплывающих подсказок при подведении к ним указателя мыши).

Слева внизу окна из раскрывающегося списка можно выбрать режим отображения элементов панели разделов. По умолчанию предлагается режим **Картинка и текст** – в этом случае отображается и название ссылок, и иллюстрирующие их картинки. Кроме этого, вы можете включить отображение или только текста, или только картинки.

При необходимости вы можете восстановить настройки панели разделов, которые предлагаются по умолчанию. Для этого нажмите кнопку **Все действия** и в открывшемся меню выберите команду **Установить стандартные настройки**.

Все изменения, выполненные в окне настройки панели разделов, вступают в силу после нажатия кнопки **OK**. С помощью кнопки **Отмена** осуществляется выход из данного режима без сохранения выполненных изменений.

Для перехода в режим настройки панели навигации предназначена команда главного меню **Сервис → Настройка интерфейса → Панель навигации**. При активизации данной команды на экране открывается окно, изображенное на рис. 1.9.

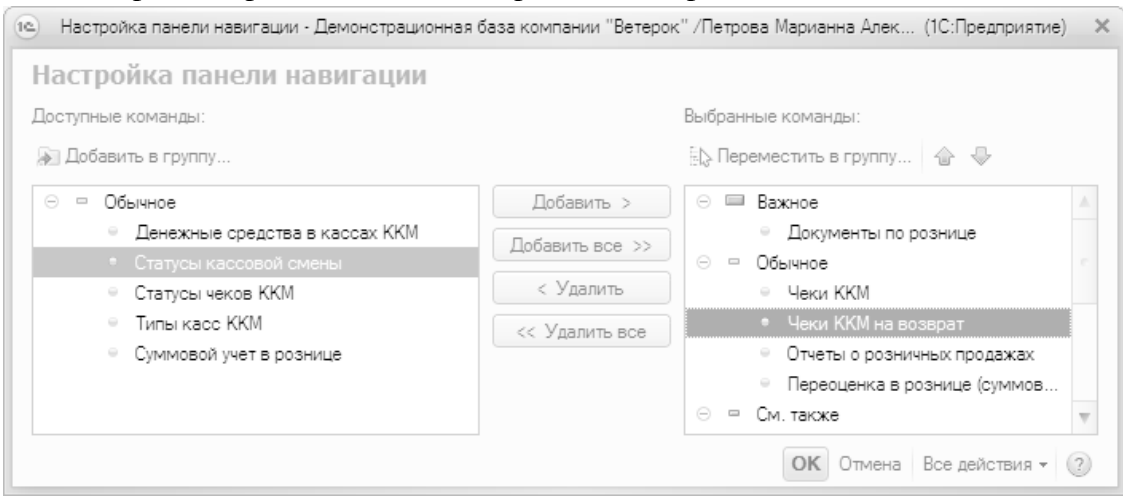

Рис. 1.9. Настройка панели навигации

Панель навигации настраивается для каждого раздела в отдельности, потому что в разных разделах содержимое данной панели отличается. Например, в разделе **Розничные продажи** панель навигации содержит ссылки для перехода к работе с кассами ККМ в режим формирования чеков (настройка именно этой панели навигации показана на рис. 1.9).

Структура окна настройки панели навигации во многом напоминает окно настройки панели разделов, с которым мы познакомились ранее. Однако есть и свои особенности.

Элементы панели навигации разделены на три группы: **Важное**, **Обычное** и **См. также**. Ссылки группы **Обычное** выглядят так, как показано на рис. 1.6, а ссылки группы **Важное** – так же, только жирным шрифтом. Что касается группы **См. также**, то она является общей для панели навигации и располагается обычно в самом низу, под списком подразделов (например, см. рис. 1.6).

По умолчанию все команды уже распределены по группам **Важное**, **Обычное** и **См. также**. Однако вы можете команду, которая по умолчанию входит в одну группу, поместить в другую (например, вместо группы **Важное** включить ее в группу **См. также** и т. д.). Для этого нужно в левой части окна выделить ее щелчком мыши и нажать в инструментальной панели кнопку **Добавить в группу**. Аналогичным образом можно перемещать команды, находящиеся в правой части окна, из одной группы в другую – для этого используйте кнопку **Переместить в группу**. И в первом, и во втором случае дальнейшие действия выполняются в окне, которое показано на рис. 1.10.

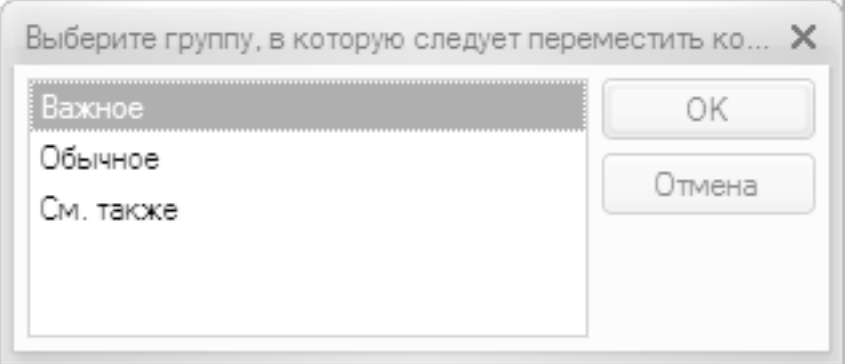

Рис. 1.10. Группы команд

В данном окне нужно установить курсор на название той группы, в которую вы хотите поместить команду, и нажать кнопку **OK**.

Для изменения порядка следования команд в панели навигации используйте кнопки со стрелками, которые находятся над списком выбранных команд. Выделите команду щелчком мыши и нажмите кнопку **Переместить вверх** или **Переместить вниз** (названия кнопок отображаются в виде всплывающих подсказок при подведении к ним указателя мыши).

При необходимости вы можете восстановить настройки панели навигации, которые предлагаются по умолчанию. Для этого нажмите кнопку **Все действия** и в открывшемся меню выберите команду **Установить стандартные настройки**.

Все изменения, выполненные в окне настройки панели навигации, вступают в силу после нажатия кнопки **OK**. С помощью кнопки **Отмена** осуществляется выход из данного режима без сохранения выполненных изменений.

Для перехода в режим настройки панели действий предназначена команда главного меню **Сервис → Настройка интерфейса → Панель действий**. При активизации данной команды на экране открывается окно, изображенное на рис. 1.11.

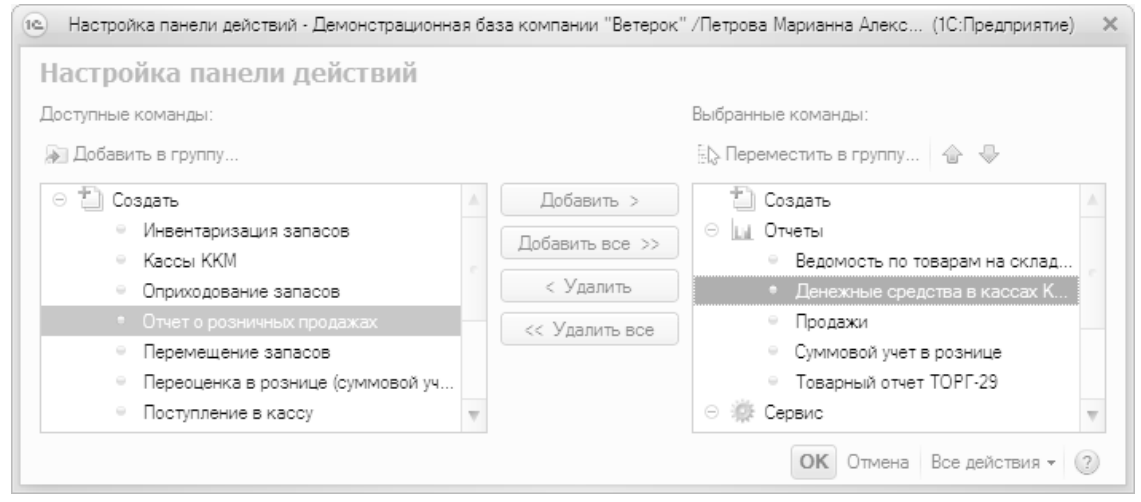

Рис. 1.11. Настройка панели действий

По большому счету, настройка панели действий практически не отличается от того, как выполняется настройка панели навигации. Основное отличие заключается в группах, на которые разбиты команды данной панели.

• **Создать** – команды данной группы предназначены для перехода в режим ввода нового объекта.

• **Отчеты** – включенные в состав этой группы команды предназначены для перехода в режим настройки и формирования отчетов с последующим их выводом на печать.

• **Сервис** – с помощью команд данной группы осуществляется доступ к сервисным функциям программы.

По умолчанию все команды уже распределены по группам **Создать**, **Отчеты** и **Сервис**. Однако вы можете команду, которая по умолчанию входит в одну группу, поместить в другую (например, вместо группы **Отчеты** включить ее в группу **Сервис** и т. д.), а также перемещать уже включенные в состав панели действий команды из группы в группу – это делается по тем же правилам, что и в режиме настройки панели навигации *(подробнее см. предыдущий урок).*

Для изменения порядка следования команд в панели действий используйте кнопки со стрелками, которые находятся над списком выбранных команд. Выделите команду щелчком мыши и нажмите кнопку **Переместить вверх** или **Переместить вниз** (названия кнопок отображаются в виде всплывающих подсказок при подведении к ним указателя мыши).

При необходимости вы можете восстановить настройки панели действий, которые предлагаются по умолчанию. Для этого нажмите кнопку **Все действия** и в открывшемся меню выберите команду **Установить стандартные настройки**.

Все изменения, выполненные в окне настройки панели действий, вступают в силу после нажатия кнопки **OK**. С помощью кнопки **Отмена** осуществляется выход из данного режима без сохранения выполненных изменений.

## **УРОК 9. Настройка Рабочего стола**

<span id="page-30-0"></span>Напомним, что в программе "1С:Управление небольшой фирмой 8.2" **Рабочий стол** – это раздел, предназначенный для быстрого доступа к наиболее востребованным инструментам и режимам работы. Для открытия **Рабочего стола** предназначена соответствующая ссылка на панели разделов, а для перехода в режим его настройки – команда главного меню **Сервис → Настройка интерфейса → Рабочий стол**. При активизации данной команды на экране отображается окно, изображенное на рис. 1.12.

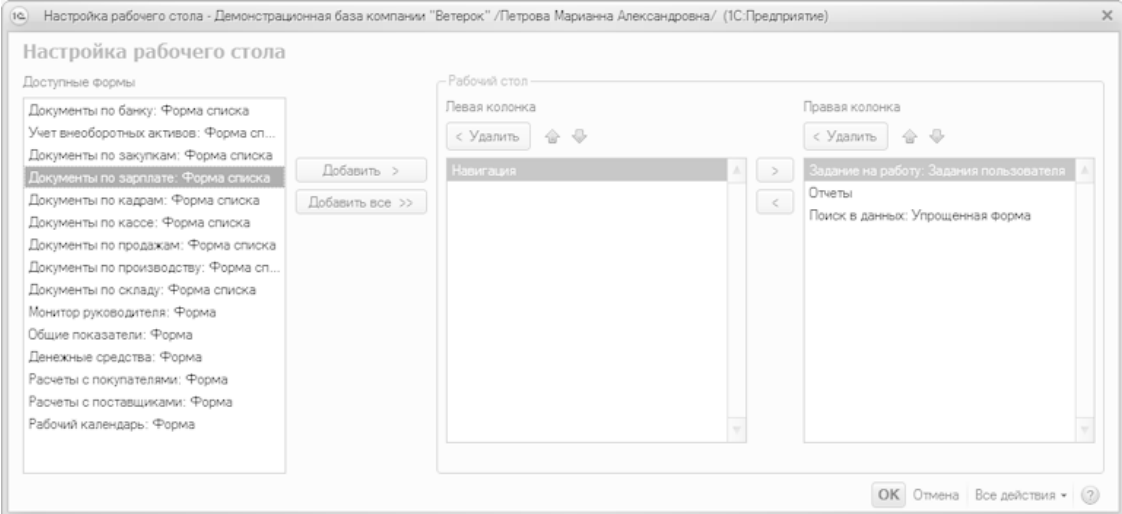

Рис. 1.12. Настройка Рабочего стола

В левой части данного окна содержится перечень доступных инструментов **Рабочего стола**, а справа в области **Рабочий стол** формируется содержимое левой и правой колонок **Рабочего стола**.

Чтобы добавить инструмент на **Рабочий стол**, выделите его в списке **Доступные формы** и нажмите кнопку **Добавить**. После этого он будет добавлен в левую колонку, а чтобы переместить его в правую – вновь выделите его щелчком мыши и нажмите кнопку **Переместить в правую колонку**, которая находится между левой и правой колонками (название кнопки отображается в виде всплывающей подсказки при подведении к ней указателя мыши). Чтобы удалить позицию из колонки, выделите ее щелчком мыши и нажмите кнопку **Удалить** – при этом она будет возвращена в список **Доступные формы**. Чтобы переместить позицию из правой колонки в левую, установите на нее курсор и нажмите кнопку **Переместить в левую колонку** (она находится под кнопкой **Переместить в правую колонку**). Чтобы быстро добавить все доступные инструменты на **Рабочий стол**, нажмите кнопку **Добавить все**.

Чтобы изменить порядок следования инструментов на **Рабочем столе**, используйте кнопки со стрелками, которые расположены справа от кнопки **Удалить** (эти кнопки называются **Переместить форму выше** и **Переместить форму ниже**, их названия отображаются в виде всплывающих подсказок при подведении указателя мыши).

В любой момент можно вернуться к настройкам **Рабочего стола**, используемым в программе по умолчанию. Для этого нужно нажать кнопку **Все действия**, расположенную в правом нижнем углу окна, и в открывшемся меню выбрать команду **Установить стандартные настройки**.

Все изменения, выполненные в окне настройки **Рабочего стола**, вступают в силу после нажатия кнопки **OK**. С помощью кнопки **Отмена** осуществляется выход из данного режима без сохранения выполненных изменений.

### <span id="page-31-0"></span>**УРОК 10. Основные этапы работы с программой**

Порядок использования программы и последовательность выполнения основных действий и процедур в немалой степени может зависеть от особенностей организации учетных и управленческих процессов на конкретном предприятии. Тем не менее, правильная эксплуатация программы подразумевает поэтапный порядок работы. Чтобы не путаться и сразу понять, в каком порядке следует организовать свою работу, внимательно ознакомьтесь с данным уроком. Учтите, что здесь мы лишь вкратце охарактеризуем основные этапы работы, а более подробное их описание приводится далее, в соответствующих главах книги.

Первое, что нужно сделать перед эксплуатацией программы, – это просмотреть и, при необходимости, отредактировать параметры ее настройки. По умолчанию предлагаются настройки, которые являются оптимальными для большинства пользователей, но иногда их приходится подкорректировать, чтобы максимально адаптировать программу к потребностям конкретного предприятия.

В режиме работы **1С:Предприятие** имеется несколько команд, предназначенных для перехода к соответствующим настройкам программы.

С помощью команд подменю **Сервис → Настройка интерфейса** осуществляется переход в режим настройки панели разделов, панели навигации, панели действий, а также **Рабочего стола**. Более подробно об этом шла речь в предыдущих уроках.

Команда главного меню **Сервис → Параметры** предназначена для перехода в режим просмотра и редактирования дополнительных параметров работы программы. Как показывает практика, в большинстве случаев параметры, предлагаемые по умолчанию, являются оптимальными для большинства пользователей.

Однако самым важным элементом настройки программы является настройка параметров учета. Переход в данный режим осуществляется из раздела **Сервис и администрирование** с помощью пункта **Настройка параметров учета**, расположенного в панели действий. В данном режиме определяется общая стратегия учета и концептуальная направленность использования конфигурации. В частности, для каждого раздела программы вы указываете, какие возможности и функции вы намерены использовать, а какие – нет. Например, если вы хотите использовать скидки и наценки в документах продаж, установите соответствующий флажок в разделе **Маркетинг и продажи**. Если же ваше предприятие занимается только оптовой торговлей, а розница вас не интересует – снимите в разделе настройки **Прочие разделы** флажок **Использовать учет розничных продаж** (в этом случае в панели разделов исчезнет ссылка на раздел **Розничные продажи**). Более подробно порядок настройки параметров учета мы рассмотрим при изучении *урока 11 "Настройка параметров учета".*

Следующий этап подготовки к работе – это ввод исходных данных в справочники, каталоги и классификаторы. В них хранится вся информация, которая необходима для дальнейшей работы. В частности, сведения о контрагентах, с которыми сотрудничает предприятие, хранятся в справочнике контрагентов, ассортимент товарно-материальных ценностей формируется в справочнике номенклатуры и т. д. Например, при формировании документа на отпуск товарно-материальных ценностей вам понадобятся сведения как минимум из четырех справочников: номенклатуры, организаций, организационно-структурных единиц компании и контрагентов. Вводить и редактировать данные в справочниках можно и в процессе работы (например, из режима редактирования документа вы всегда можете перейти в режим редактирования справочника и добавить в него необходимые данные), но намного удобнее ввести в справочники необходимый минимум сведений заранее, чтобы впоследствии не отвлекаться и не тратить на это дополнительное время.

Следующий этап – это ввод начальных остатков по товарным позициям. Этого не нужно делать только в том случае, если учет ведется "с нуля" (т. е. начало эксплуатации программы совпадает с началом деятельности предприятия). Ввод начальных остатков выполняется с помощью документа **Ввод начальных остатков**, доступ к которому осуществляется из окна настройки параметров учета (более подробно с этим документом мы познакомимся в *уроке 13 "Ввод начальных остатков").*

После того как выполнена настройка программы, заполнены ее справочники и классификаторы, введены начальные остатки по товарным позициям и определена маркетинговая стратегия компании, можно непосредственно приступать к эксплуатации программы. Поскольку все записи должны создаваться исключительно на основании соответствующих первичных документов, то следующим этапом работы будет ввод документации.

#### **Примечание**

Первичный учетный документ – это документ, подтверждающий факт совершения хозяйственной операции и составленный уполномоченными представителями заинтересованных сторон в момент совершения этой операции, а если это не представляется возможным – то сразу после ее окончания. Исходя из этой формулировки, можно сделать вывод, что, например, товарно-транспортная накладная, проведенное банком платежное поручение, приходный кассовый ордер либо акт выполненных работ (услуг) являются первичными учетными документами, а договор или доверенность – нет. Типовые формы первичных документов утверждаются законодательно соответствующими государственными органами и обязательны к применению всеми субъектами хозяйствования, осуществляющими свою деятельность на территории Российской Федерации. Типовые формы распространяются в виде бланков, которые могут быть созданы как на бумажном, так и на электронном носителе информации.

Чтобы ввести документ, выберите требуемый пункт в панели навигации соответствующего раздела. Например, факт поступления наличных денежных средств в кассу предприятия оформляется соответствующим документом, доступ к которому осуществляется из панели навигации раздела **Денежные средства** с помощью ссылки **Поступления в кассу**. Для оформления документов, отражающих движение безналичных денежных средств, в этом же разделе предназначены ссылки **Поступления на счет** и **Расход со счета**, складские документы формируются в разделе **Склад и производство**, по учету движения товаров – в разделах **Маркетинг и продажи**, **Розничные продажи** и **Снабжение и закупки** и т. д. Более подробно порядок ведения документации в программе "1С:Управление небольшой фирмой 8.2" рассматривается далее, в соответствующих главах книги.

Следующий этап работы – это формирование и вывод на печать отчетности о деятельности предприятия, полученной на основании введенных ранее данных. В программе "1С:Управление небольшой фирмой 8.2" реализованы широкие функциональные возможности по настройке и формированию самой разной отчетности. Для работы с отчетами предназначены соответствующие пункты панели действий в разных разделах программы (например, отчеты по денежным средствам формируются в разделе **Денежные средства**, отчеты по продажам – в разделе **Маркетинг и продажи** и т. д.).

Таковы основные этапы работы с программой "1С:Управление небольшой фирмой 8.2". Однако стоит вкратце упомянуть и о сервисных функциях, которые предназначены для блокировки информационной базы, удаления помеченных объектов, работы со списком пользователей, формирования журнала регистрации системных событий, а также для выполнения целого

ряда иных операций. Доступ к ним осуществляется с помощью соответствующих ссылок раздела **Сервис и администрирование**.

# **Глава 2 Ввод исходных данных**

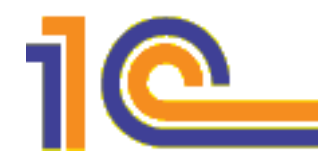

<span id="page-34-0"></span>Как мы уже отмечали на предыдущем уроке, перед началом работы следует подготовить программу к эксплуатации, в частности – выставить требуемые параметры настройки и ввести необходимый минимум данных в справочники, каталоги и классификаторы. Этим мы и займемся на уроках, представленных в данной главе.

# **УРОК 11. Настройка параметров учета**

<span id="page-35-0"></span>Еще один важный этап подготовки программы к работе заключается в настройке параметров учета. В зависимости от специфики организации учета на конкретном предприятии это можно делать как после, так и до ввода нормативно-справочной информации и заполнения справочников. С одной стороны, для настройки ряда параметров учета требуется содержимое некоторых справочников и классификаторов, с другой стороны – использовать все возможности некоторых справочников можно только после включения соответствующих опций в настройках параметров учета. Поэтому обычно пользователь вначале просматривает параметры учета, выставляет требуемые опции, затем вводит недостающую информацию в справочники и классификаторы, после чего вновь возвращается в режим настройки параметров учета и выставляет окончательные настройки.

Сущность данной настройки заключается в том, чтобы определить концептуальную направленность учета, реализуемого с помощью конфигурации. Например, здесь вы указываете валюту управленческого учета, выбираете организацию, от имени которой будет эксплуатироваться программа, определяете разделы, с которыми намерены работать, включаете или отключаете те или иные режимы работы и т. д.

Для перехода в данный режим нужно в панели действий раздела **Сервис и администрирование** выбрать пункт **Настройка параметров учета**. В результате на экране откроется окно, изображенное на рис. 2.1.

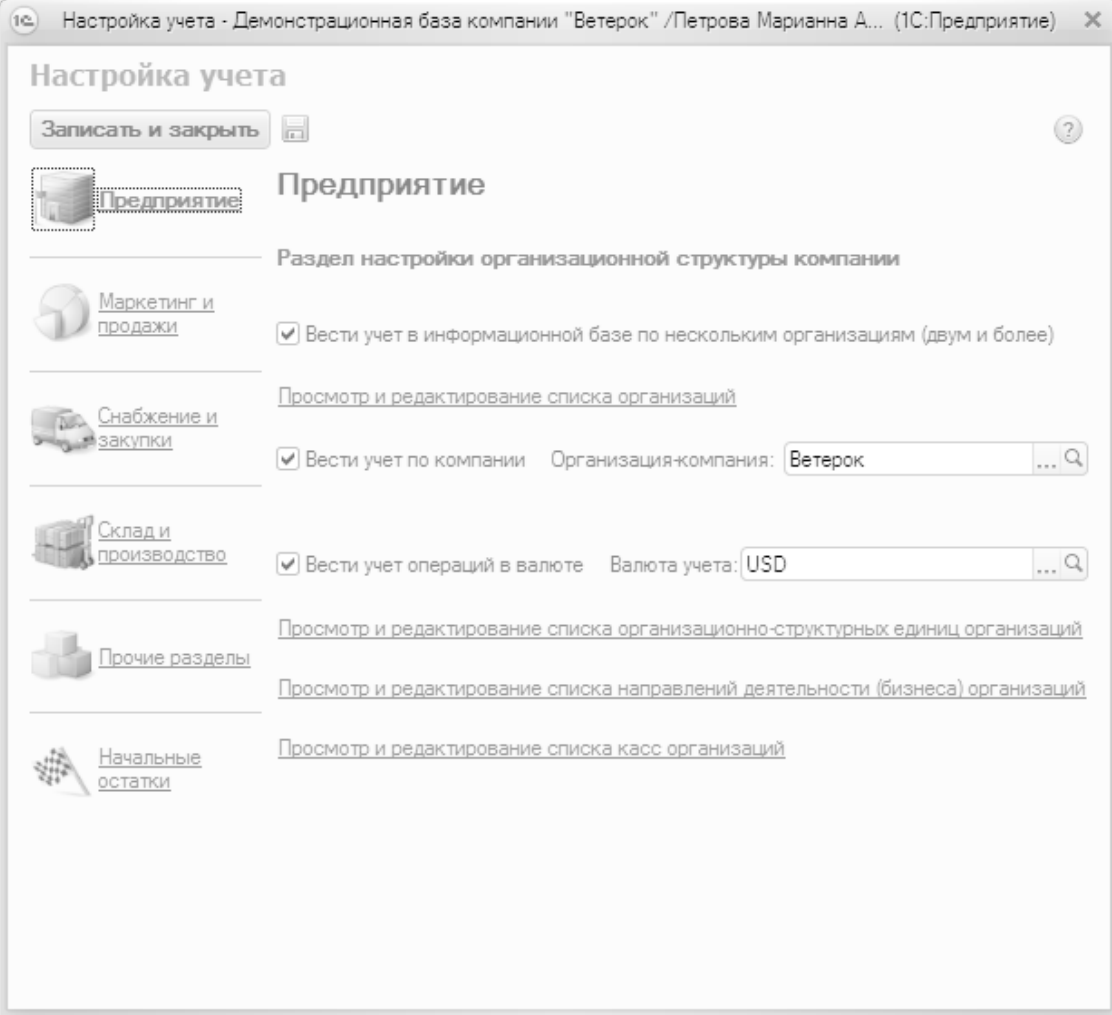

Рис. 2.1. Настройка параметров учета

В левой части данного окна содержится несколько ссылок, которые предназначены для выбора соответствующих разделов настройки. Центральную часть окна занимает содержимое текущего раздела, ссылка которого отображается жирным шрифтом. На рис. 2.1 это раздел **Предприятие**, который открывается по умолчанию и содержит параметры, актуальные для всех (или для большинства) участков учета.

В частности, в этом разделе вы можете выбрать валюту управленческого учета (предварительно она должна быть зарегистрирована в справочнике валют, с которым мы познакомимся позже, при прохождении соответствующего урока), перейти в режим просмотра и редактирования списка организаций, справочника организационно-структурных единиц компании, справочника касс предприятия и др.

С помощью ссылок **Маркетинг и продажи**, **Снабжение и закупки** и **Склад и производство** осуществляется доступ к настройкам соответствующих разделов программы. Большинство этих настроек оформлено в виде флажков (установка флажка включает соответствующий режим, снятие – отключает) и переключателей, поэтому их предназначение очевидно и пояснений не требует.

Ссылка **Прочие разделы** открывает доступ к параметрам, которые относятся к остальным разделам программы. В частности, здесь вы можете отключить или включить использование некоторых разделов и режимов работы программы (например, если какие-то режимы вы задействовать не намерены – отключите их, чтобы не загромождать интерфейсы программы неактуальными для вас элементами).

Ссылка **Начальные остатки** предназначена для перехода в режим ввода начальных остатков. Подробное описание данного режима приводится далее, мы с ним познакомимся при прохождении *урока 13 "Ввод начальных остатков".*

# **УРОК 12. Настройка, формирование и использование Плана счетов**

<span id="page-37-0"></span>Несмотря на то, что программа "1С:Управление небольшой фирмой 8.2" предназначена для ведения управленческого учета, в ней реализована возможность использования Плана счетов – по аналогии с традиционным бухгалтерским учетом.

Если говорить о бухгалтерском учете, то План счетов является ведущей составляющей учета, его базой и основным структурным элементом. С помощью Плана счетов производится группировка и сортировка информации о финансово-хозяйственной деятельности субъекта хозяйствования, что позволяет получать полную, достоверную и наглядную картину состояния активов и пассивов предприятия в денежном выражении. Типовой план счетов, действующий на территории Российской Федерации, законодательно утверждается соответствующими государственными органами и обязателен к применению. Однако каждый субъект хозяйствования на основе Типового плана счетов вправе разработать собственный план счетов, составленный с учетом вида деятельности предприятия, особенностей организации учета, специфики производственного процесса, формы собственности и иных факторов.

Поскольку управленческий учет носит неофициальный характер, то при его ведении использование Плана счетов необязательно. Однако стоит подчеркнуть, что использование Плана счетов намного упрощает процесс систематизации данных и позволяет обеспечить сплошной и непрерывный учет.

Программа поставляется с уже готовым Планом счетов (который адаптирован для управленческого учета и отличается от официального Плана счетов бухгалтерского учета), но пользователь может самостоятельно вносить в него изменения: добавлять новые счета, редактировать имеющиеся и т. д. Правда, на внесение изменений в план счетов наложены определенные ограничения (в частности, не все счета можно удалить и т. д.).

Чтобы перейти к работе с планом счетов, нужно в панели навигации раздела **Финансы** щелкнуть на ссылке **План счетов**. В результате откроется окно, изображенное на рис. 2.2.

| План счетов        |                                                               |                   |      |                |   |
|--------------------|---------------------------------------------------------------|-------------------|------|----------------|---|
|                    | © Создать   23 4 X   © Найти   20                             |                   |      | Все действия • |   |
| Код счета          | Наименование                                                  | Тип счета         | AKT. | Вал.           | Δ |
| $T_a$ 50           | Kacca                                                         | Денежные средства | Д    | ν              |   |
| $T_a$ 51           | Банк                                                          | Денежные средства | А    | v              |   |
| $T_a$ 57           | Переводы в пути                                               | Денежные средства | А    |                |   |
| $T_a$ 58           | Финансовые вложения                                           | Денежные средства | А    |                |   |
| $T_o$ 60           | Расчеты с поставщиками и подрядчик                            | Группа счетов     | ΑП   | $\checkmark$   |   |
| $T_a$ 60.01        | Расчеты с поставщиками                                        | Кредиторы         | п    | ν              |   |
| $T_{\alpha}$ 60.02 | Расчеты по авансам выданным                                   | Дебиторы          | Д    | $\checkmark$   |   |
| $T_a$ 62           | Расчеты с покупателями и заказчика                            | Группа счетов     | AП   | $\checkmark$   |   |
| $T_{\odot}$ 62.01  | Расчеты с покупателями                                        | Дебиторы          | А    | Ψ              |   |
| $T_a$ 62.02        | Расчеты по авансам полученным                                 | Кредиторы         | п    | $\checkmark$   |   |
| $T_a$ 66           | Расчеты по краткосрочным кредитам                             | Кредиты и займы   | П    | v              |   |
| $T_a$ 67           | Расчеты по долгосрочным кредитам и Долгосрочные обязательства |                   | П    | Ψ              |   |
| $T_a$ 68           | Расчеты по налогам                                            | Группа счетов     | AП   |                |   |
| $T_a$ 68.01        | Налоги                                                        | Кредиторы         | п    |                |   |
| $T_a$ 68.02        | Налоги к возмещению                                           | Дебиторы          | А    |                |   |
| $T_{\circ}$ 70     | Расчеты с персоналом по оплате труда                          | Кредиторы         | п    | ν              |   |

Рис. 2.2. План счетов управленческого учета

В данном окне содержится перечень счетов управленческого учета. Для каждой позиции списка в соответствующих колонках показывается следующая информация:

- Код счета (субсчета);
- Наименование счета;
- Тип счета (Денежные средства, Кредиторы, Долгосрочные обязательства и др.);

• Активность счета: **А** – счет активный, **П** – пассивный, **АП** – активно-пассивный. Активный счет может иметь только дебетовое сальдо, пассивный – только кредитовое, активно-пассивный – как дебетовое, так и кредитовое;

• Признак ведения валютного учета, который обычно устанавливается, например, для валютного счета в банке, для валютной кассы, для некоторых счетов по расчетам с контрагентами и др.

Кроме этого, некоторые счета в списке подсвечиваются другим цветом (по умолчанию – желтым). Такие счета имеют субсчета, им назначается тип **Группа счетов**.

Чтобы добавить в план счетов новый счет, нужно выполнить команду **Все действия → Создать** либо нажать клавишу <Insert>. Можно ввести новый счет путем копирования уже имеющегося – для этого предназначена команда **Все действия → Скопировать**, вызываемая также нажатием клавиши <F9> (этот механизм удобно использовать, например, при вводе субсчетов к счету). Для перехода в режим редактирования счета нужно выделить его в списке щелчком мыши и выполнить команду **Все действия → Изменить** либо нажать клавишу <F2>. При выполнении любого из перечисленных действий на экране отображается окно ввода и редактирования счета, которое представлено на рис. 2.3.

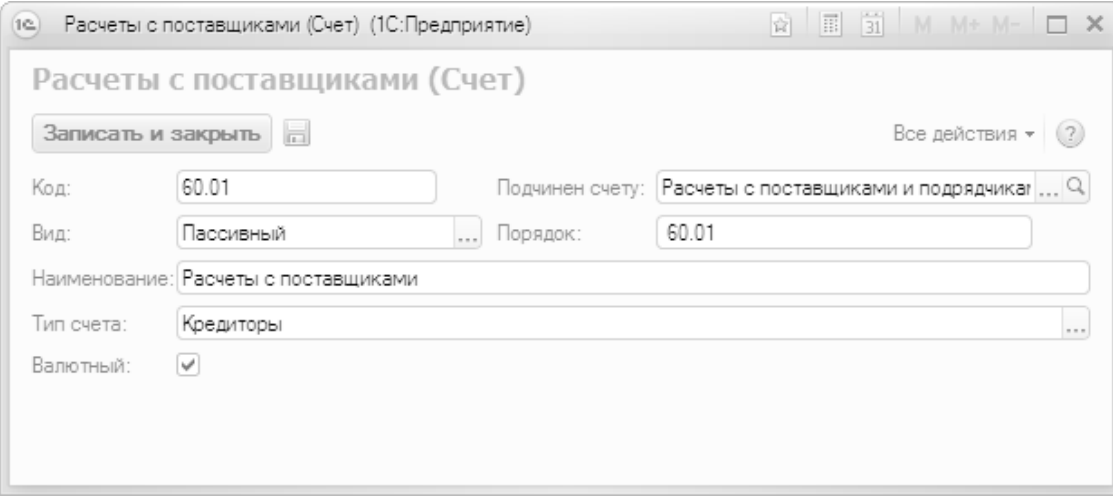

Рис. 2.3. Режим ввода и редактирования счета

В данном окне определяются значения перечисленных далее параметров.

• **Код** – в данном поле с клавиатуры вводится код счета и, при необходимости, субсчета (после точки).

• **Вид** – в данном поле указывается вид счета в зависимости от сальдо. Требуемое значение выбирается из раскрывающегося списка, возможные варианты – **Активный**, **Пассивный** либо **Активный/Пассивный**.

• **Наименование** – в данном поле вводится полное наименование счета.

• **Подчинен счету** – это поле заполняется при вводе (редактировании) субсчетов. Значение поля выбирается в окне списка счетов, которое выводится на экран с помощью кнопки выбора.

• **Тип счета** – в данном поле из раскрывающегося списка нужно выбрать тип, к которому будет отнесен данный счет. Тип счета определяет, какие объекты учета должны учитываться на данном счете: денежные средства, долгосрочные обязательства, кредиторы, дебиторы, запасы, незавершенное производство, налог на прибыль, торговая наценка и др. В зависимости от выбранного типа счета в данном окне могут появляться дополнительные параметры. Например, для типа счета **Косвенные затраты** отображаются поля **Счет закрытия** и **Способ распределения** и т. д.

• **Валютный** – с помощью данного флажка устанавливается признак счета, по которому необходимо вести учет в валюте.

Завершается процесс формирования нового либо редактирования текущего счета нажатием кнопки **Записать и закрыть**.

### **УРОК 13. Ввод начальных остатков**

<span id="page-40-0"></span>Если эксплуатация программы начинается "с нуля", т. е. одновременно с началом деятельности предприятия – содержимое данного раздела можно пропустить. Но если предприятие уже какое-то время осуществляло финансово-хозяйственную деятельность, и на момент начала использования программы в управленческом учете имеются сальдо и остатки по счетам – их необходимо ввести в программу, поскольку при дальнейшем ведении учета в программе "1С:Управление небольшой фирмой 8.2" они будут являться своего рода "отправной точкой". Другими словами, перед началом эксплуатации программы необходимо выполнить ввод начальных остатков по счетам бухгалтерского учета.

#### **Совет**

Лучше всего вводить начальные остатки по состоянию на начало года: в этом случае учет в новом году можно будет полностью вести в программе "1С:Управление небольшой фирмой 8.2". Если это по каким-то причинам невозможно, вводите начальные сальдо на начало какого-либо квартала. Если и это не получается, то на начало месяца. И категорически не рекомендуется вводить начальные остатки по состоянию на какую-то промежуточную дату (например, на 17 февраля или на 25 ноября), поскольку это может привести к полнейшей путанице в учете.

Для перехода в режим ввода начальных остатков нужно в настройках параметров учета (см. рис. 2.1) щелкнуть на ссылке **Начальные остатки**. В результате окно примет вид, как показано на рис. 2.4.

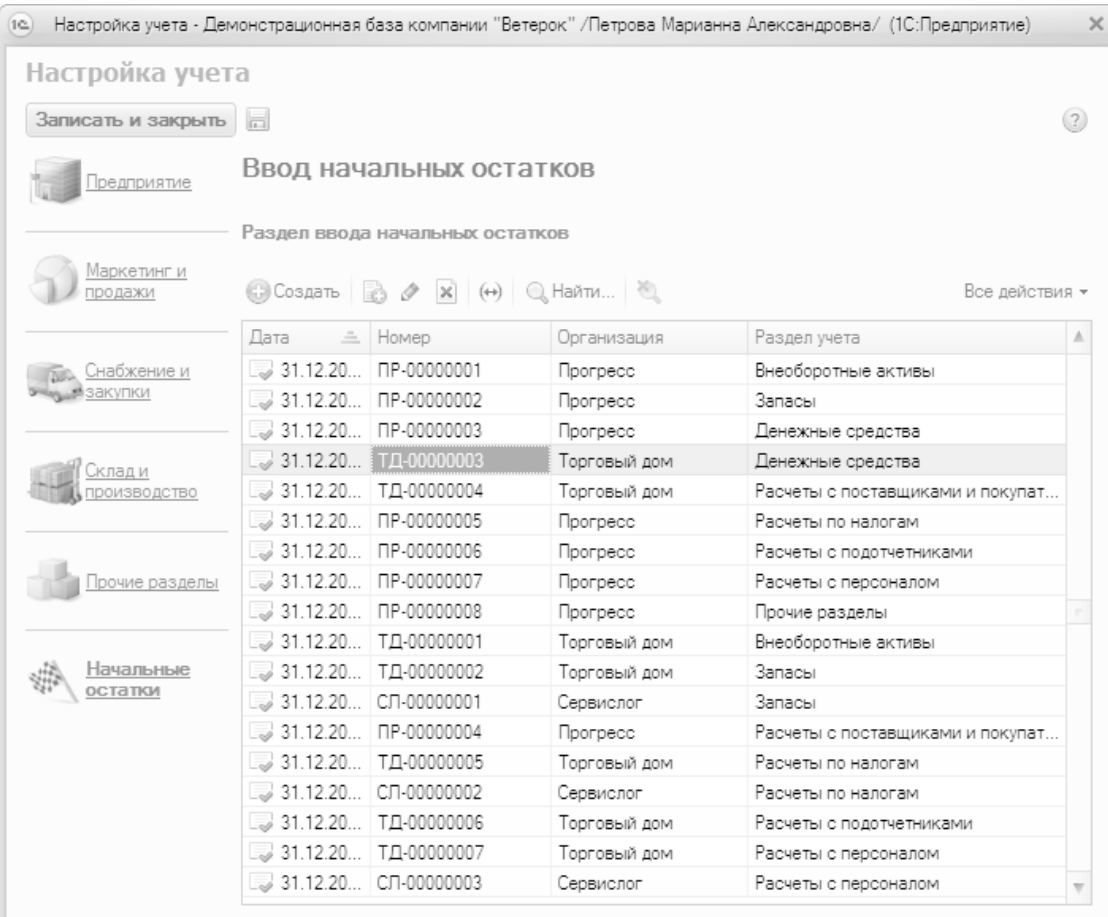

#### Рис. 2.4. Раздел ввода начальных остатков

В данном окне представлен список документов на ввод начальных остатков. Для каждого документа в соответствующих колонках отображается дата, на которую введены начальные остатки, номер документа, наименование организации и раздел учета.

Чтобы ввести начальные остатки, нужно в инструментальной панели данного окна нажать кнопку **Создать** или выполнить команду **Все действия → Создать** (можно воспользоваться также клавишей <Insert>). В любом случае на экране отобразится окно, которое показано на рис. 2.5.

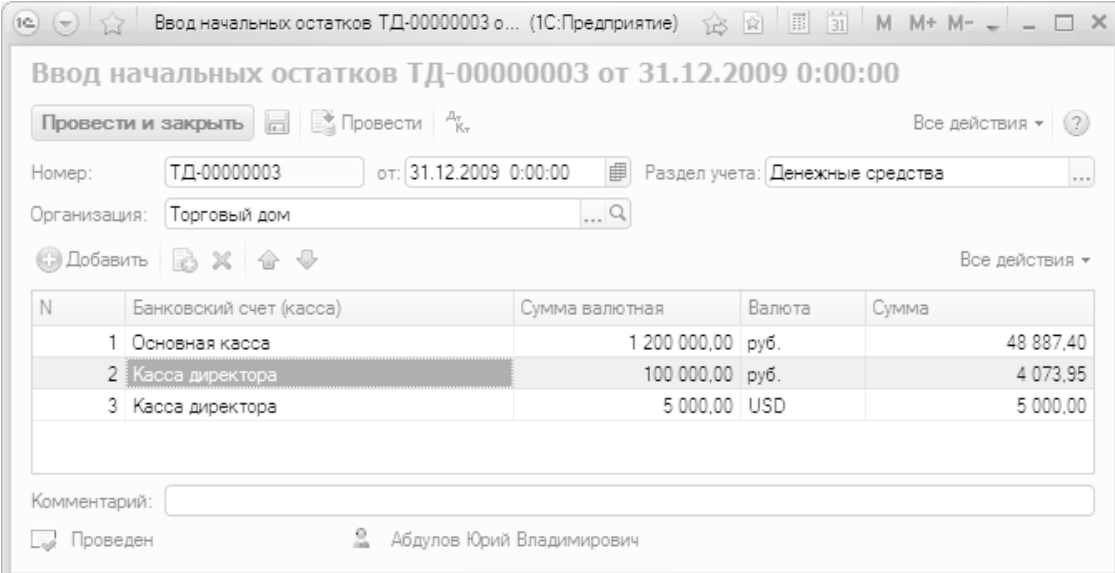

Рис. 2.5. Ввод начальных остатков

В данном окне в поле **Организация** нужно из раскрывающегося списка, содержимое которого формируется в справочнике организаций, указать название организации, по учету которой вводятся начальные остатки. Значение поля **Номер** будет сгенерировано программой автоматически в момент сохранения документа, а в поле **от** нужно указать дату, по состоянию на которую вводится начальный остаток.

В поле **Раздел учета** нужно из раскрывающегося списка выбрать раздел учета, соответствующий объекту учета, по которому вводятся начальные остатки. Например, если вы хотите ввести начальное сальдо по кассе или расчетному счету в банке, выберите раздел учета **Денежные средства**, если вам нужно ввести остатки по основным средствам или нематериальным активам – выбирайте раздел **Внеоборотные активы**, и т. д. В случае, если ни один из предложенных разделов не подходит, выберите в данном поле значение **Прочие разделы**.

Дальнейший порядок действий напрямую зависит от выбранного раздела. Но в любом случае для ввода начальных остатков нужно перейти в табличную часть окна. Для добавления позиции следует нажать в инструментальной панели кнопку **Добавить** или клавишу <Insert>.

В поле **Комментарий** можно при необходимости с клавиатуры ввести дополнительную информацию произвольного характера, относящуюся к данному документу.

Чтобы сохранить введенные данные и отразить их в управленческом учете, нажмите кнопку **Провести и закрыть**, расположенную слева вверху окна.

## **УРОК 14. Справочник организаций**

<span id="page-42-0"></span>Программу "1С:Управление небольшой фирмой 8.2" можно эксплуатировать от имени нескольких организаций, входящих в состав одной компании, корпорации, холдинга и т. п. Информация об этих организациях хранится в справочнике организаций, который открывается из раздела **Предприятие** режима настройки параметров учета с помощью ссылки **Просмотр и редактирование списка организаций** (см. рис. 2.1).

#### **Примечание**

В справочнике организаций должны быть сведения как минимум об одной организации – в противном случае эксплуатация программы будет невозможна: вы не сможете оформить ни один документ.

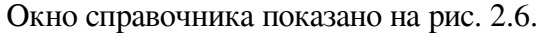

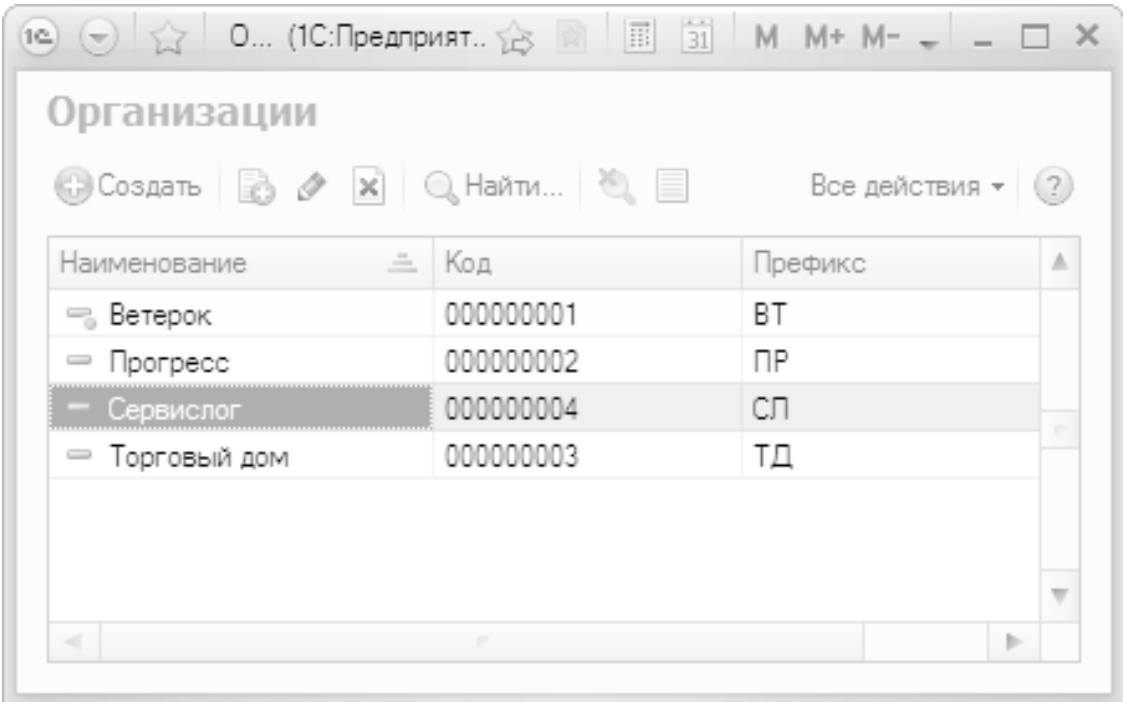

Рис. 2.6. Справочник организаций

При первом открытии справочника данное окно будет пустым – его содержимое формируется автоматически по мере ввода в справочник новых организаций. Для каждой позиции списка в соответствующих колонках отображается название организации, ее уникальный числовой идентификатор (код) и префикс (назначение данного параметра будет пояснено чуть позже).

Для добавления организации в справочник нужно в инструментальной панели данного окна нажать кнопку **Создать** или воспользоваться командой **Все действия → Создать**, которая вызывается также нажатием клавиши <Insert>. Чтобы открыть данные по введенной ранее организации для просмотра и возможного редактирования, дважды щелкните в списке на названии этой организации или воспользуйтесь клавишей <F2>. При выполнении любого из перечисленных действий на экране отображается окно, изображенное на рис. 2.7.

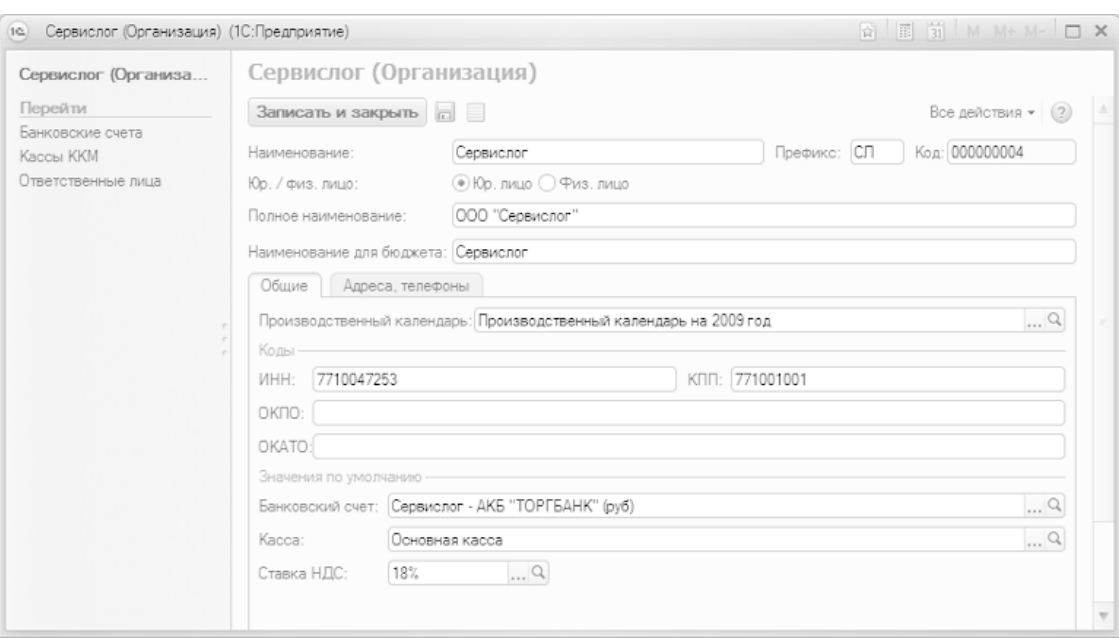

Рис. 2.7. Ввод и редактирование сведений об организации

Характерной особенностью справочника организаций является то, что название объекта можно указать в трех вариантах. Правда, обязательным является только один из них – тот, который вводится в поле **Наименование**: именно под этим названием данная организация будет впоследствии отображаться в интерфейсах списка и выбора. Что касается параметров **Полное наименование** и **Наименование для бюджета**, то в них указывается соответственно полное название организации (так, как оно сформулировано в учредительных документах) и наименование плательщика при перечислении причитающихся в бюджет сумм. Эти варианты названия впоследствии будут подставляться в печатные формы документов.

С помощью переключателя **Юр. лицо** / **Физ. лицо** нужно указать, каким лицом является данная организация – юридическим или физическим.

Если вы намерены вести документооборот от имени нескольких организаций, рекомендуется заполнить поле **Префикс**. Здесь вводится буквенный префикс, который будет автоматически подставляться перед номерами всех документов, оформляемых от имени данной организации. Благодаря этому вы сможете в интерфейсах списка и выбора быстро определять, какие документы оформлены от имени той или иной организации.

Чтобы было понятнее, поясним на конкретном примере. Предположим, в программе ведется документооборот от имени трех организаций – ООО "Торговля", ЗАО "Меркурий" и СП "Корона". В справочнике организаций для каждой из них можно задать префиксы – соответственно **ТО**, **МЕ** и **КО**. В этом случае документ под номером 001, сформированный от имени ООО "Торговля", будет иметь номер **ТО-001**, от имени ЗАО "Меркурий" – **МЕ-001**, а от имени СП "Корона" – **КО-001**.

Остальные параметры окна в зависимости от назначения и функциональности находятся на вкладках **Общие** и **Адреса, телефоны**.

Содержимое вкладки **Общие** показано на рис. 2.7. Здесь в соответствующих полях с клавиатуры нужно ввести индивидуальный номер налогоплательщика, код причины постановки на учет (указывается только для юридических лиц), а также коды ОКПО и ОКАТО.

В области **Значения по умолчанию** можно определить значения, которые будут по умолчанию подставляться в формируемые от имени данной организации документы.

На вкладке **Адреса, телефоны** вводятся сведения об адресах и телефонах данной организации. Содержимое данной вкладки показано на рис. 2.8.

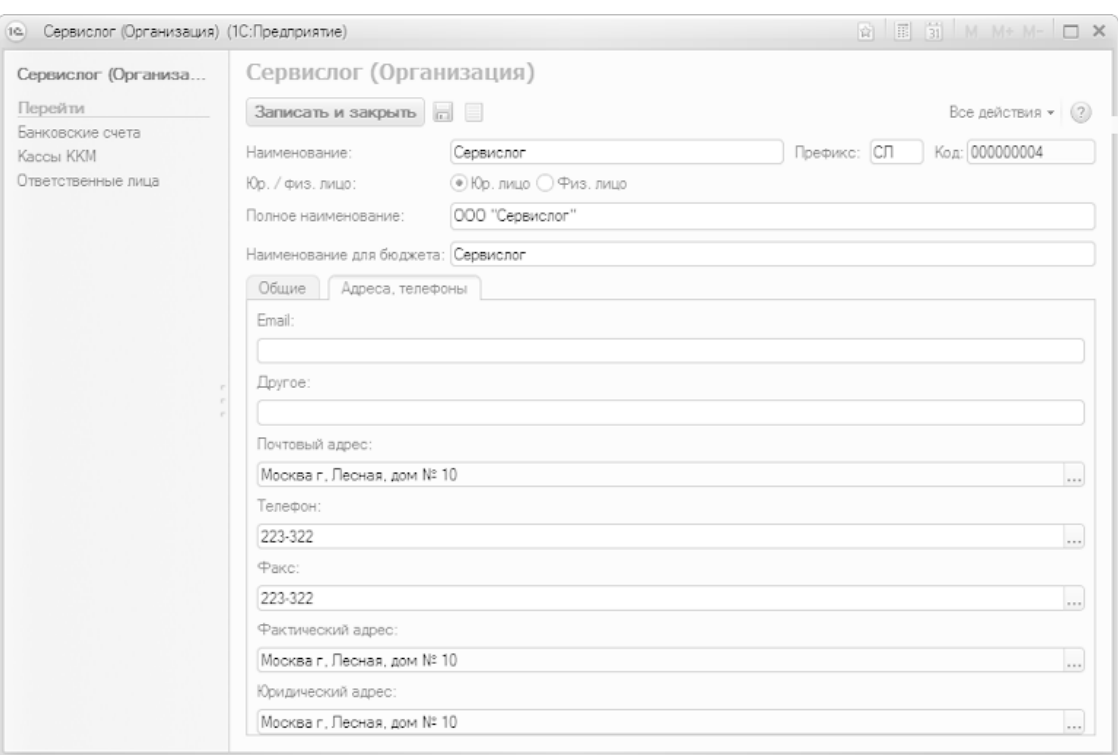

Рис. 2.8. Вкладка Адреса, телефоны

На данной вкладке в поле **Email** можно ввести электронный адрес организации. Если требуется ввести несколько электронных адресов, то можно разделить их запятой.

Поля **Почтовый адрес**, **Фактический адрес** и **Юридический адрес** заполняются по одним и тем же правилам. Это можно делать как с клавиатуры, так и в отдельном диалоговом окне, которое вызывается нажатием кнопки выбора. Это окно показано на рис. 2.9.

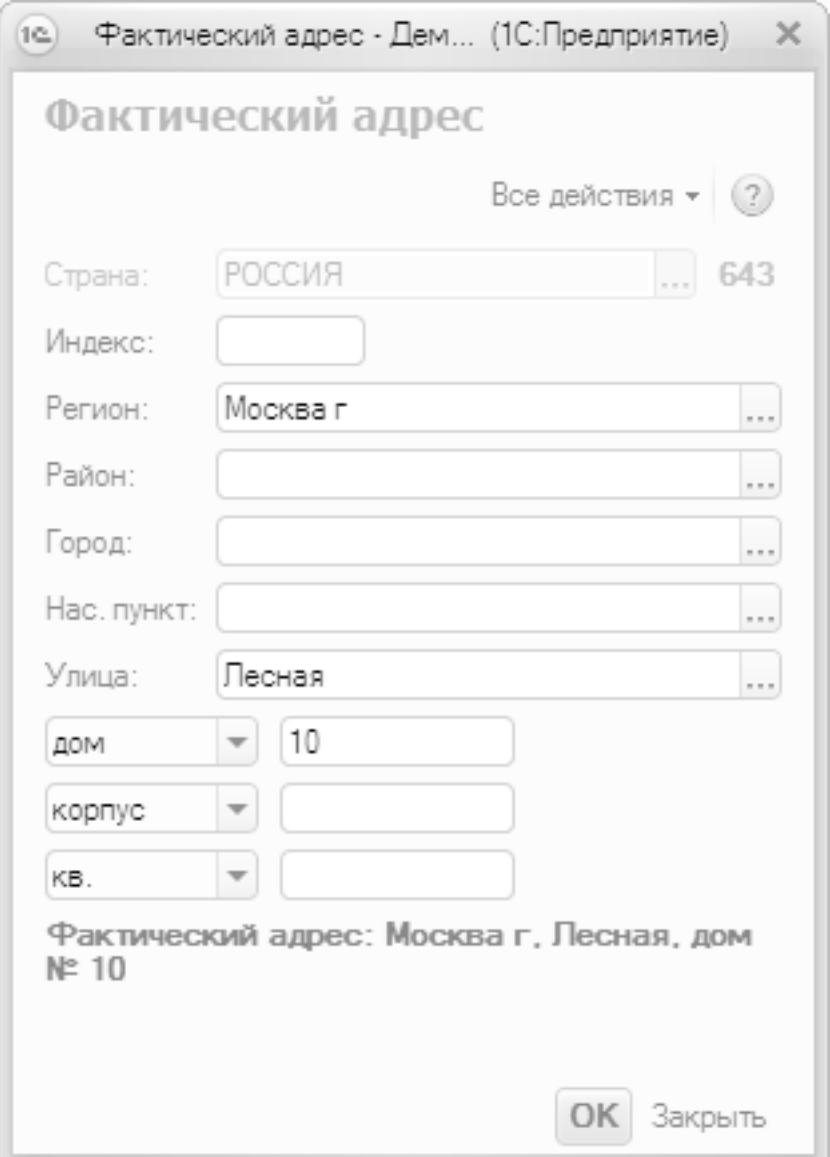

Рис. 2.9. Окно ввода адреса

В данном окне для каждого реквизита адреса предназначен отдельный параметр. Реквизиты заполняются либо путем выбора значения из соответствующего классификатора, либо с клавиатуры. В нижней части окна автоматически формируется представление адреса в соответствии с введенными данными. Завершается ввод адреса нажатием кнопки **OK**.

Телефонный номер (городской и факс) данной организации также можно вводить как с клавиатуры, так и в отдельном диалоговом окне, которое показано на рис. 2.10.

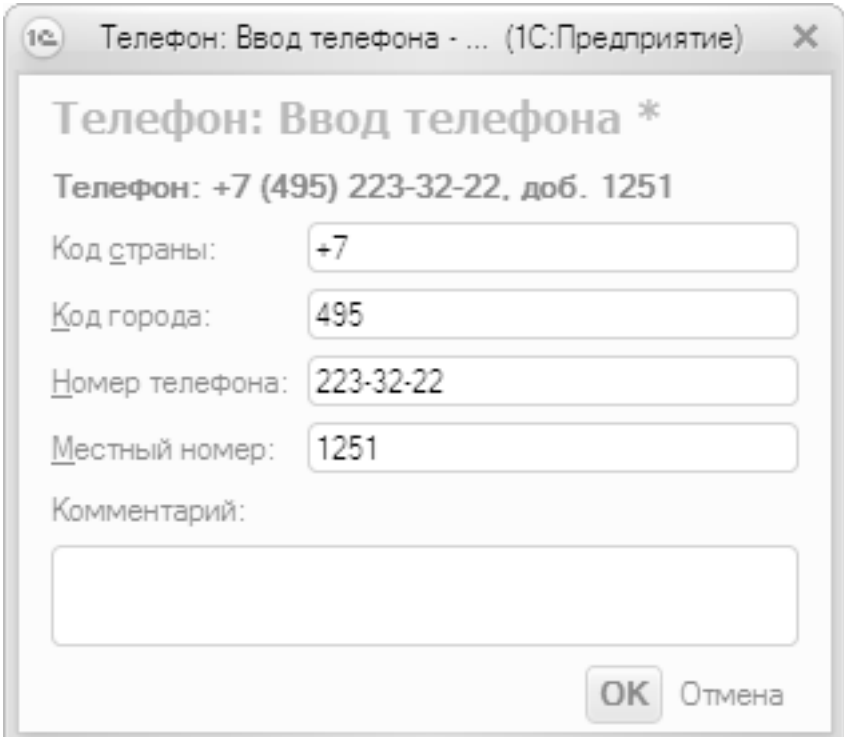

Рис. 2.10. Ввод телефона организации

Здесь следует ввести код страны, код города, телефонный номер и, в случае надобности, местный (внутренний, добавочный и т. п.) номер. В верхней части окна на основании введенных данных автоматически генерируется номер телефона организации в международном формате. Чтобы сохранить введенные данные, нажмите кнопку **OK**, а для выхода из данного режима без сохранения изменений используйте кнопку **Отмена**.

В левой части окна редактирования организации (см. рис. 2.7 и 2.8) содержится несколько ссылок, с помощью которых осуществляется переход в режим ввода расширенной информации и различного рода дополнительных сведений об организации. Например, с помощью ссылки **Банковские счета** можно перейти в режим работы со списком банковских счетов данной организации. Здесь мы на этом останавливаться не будем, потому что справочнику банковских счетов далее будет посвящен отдельный урок. Ссылка **Кассы ККМ** предназначена для перехода в режим работы со списком касс ККМ (этот режим мы также рассмотрим позже). С помощью ссылки **Ответственные лица** осуществляется переход в режим формирования списка ответственных лиц данной организации.

Завершается ввод и редактирование сведений об организации нажатием кнопки **Записать и закрыть**.

# **УРОК 15. Классификатор банков**

<span id="page-47-0"></span>В программе предусмотрена возможность хранения информации о банках, в которых открыты счета как у собственных организаций, так и у сторонних субъектов хозяйствования (поставщиков и покупателей, клиентов и партнеров, и т. д.). Для этого предназначен классификатор банков, с которым мы и познакомимся в данном разделе. Необходимость этого классификатора обусловлена тем, что при вводе в программу банковских счетов организаций необходимо указывать, в каком именно банке открыт тот или иной счет, и эти сведения берутся как раз из классификатора банков.

Переход в режим работы с классификатором банков осуществляется из раздела **Денежные средства** – для этого нужно в панели навигации щелкнуть на ссылке **Банки**. В результате на экране откроется окно классификатора, изображенное на рис. 2.11.

| $(12)$ $(3)$ $\sqrt{2}$                   |                  |               |       | – Банки - Демонстрационная база ко (1С:Предприятие) < ☆ 國 │ 圓 │ 箇 │ М + М+ – – │ — □ × |                          |   |
|-------------------------------------------|------------------|---------------|-------|----------------------------------------------------------------------------------------|--------------------------|---|
| Банки                                     |                  |               |       |                                                                                        |                          |   |
|                                           |                  |               |       |                                                                                        | Все действия $\star$ (?) |   |
| <b>БИК</b>                                | Наименова =      | Корр. счет    | Город | Адрес                                                                                  | Телефоны                 | A |
| 852500102<br>$\qquad \qquad \blacksquare$ | : AKF "ART-FAHK" | 1080520230122 |       | Г. МОСКВА   101511 Г. МОСКВА УП. ПУГ                                                   | 112-90-08                |   |
| $= 852304412$                             | АКБ "ТОРГБАНК"   | 4071230004560 |       | Г.МОСКВА   109094 Г.МОСКВА ГЛУБИ                                                       | 223-322                  |   |
|                                           |                  |               |       |                                                                                        |                          |   |
|                                           |                  |               |       |                                                                                        |                          |   |
| $\sim$                                    |                  |               |       |                                                                                        | Þ                        |   |
|                                           |                  |               |       |                                                                                        |                          |   |

Рис. 2.11. Классификатор банков

В данном классификаторе реализовано иерархическое представление информации. Следовательно, вы можете объединять банки в группы по географическому или любому другому признаку.

Если вы намерены использовать механизм группировки (это имеет смысл при наличии в справочнике большого количества позиций), то рекомендуется вначале сформировать структуру групп, после чего приступать к заполнению групп позициями.

Чтобы создать группу банков, нажмите в инструментальной панели кнопку **Создать новую группу** (название кнопки отображается в виде всплывающей подсказки при подведении к ней указателя мыши) или комбинацию клавиш <Ctrl>+<F9>. Чтобы просмотреть и, при необходимости, изменить параметры созданной ранее группы, установите на нее курсор и нажмите клавишу <F2> или выполните команду **Все действия → Изменить**. В результате выполнения любого из перечисленных действий на экране отобразится окно ввода и редактирования группы банков, изображенное на рис. 2.12.

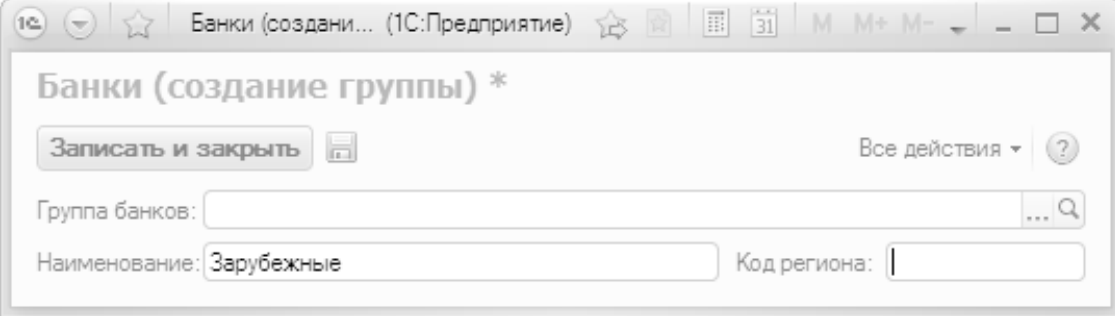

#### Рис. 2.12. Создание группы банков

В данном окне в поле **Наименование** с клавиатуры вводится произвольное название группы банков, а в поле **Код региона** можно указать числовой код региона, к которому относится данная группа (этот параметр обязательным для заполнения не является). Если вы хотите включить данную группу в состав другой группы, укажите ее в поле **Группа банков**. Завершается ввод и редактирование группы нажатием в данном окне кнопки **Записать и закрыть**.

Чтобы ввести новый банк в справочник, нажмите кнопку **Создать** или клавишу <Insert>. Новый банк будет помещен в ту группу, на которой был установлен курсор, но впоследствии любой банк можно перенести в любую другую группу с помощью команды **Переместить в группу**, которая находится как в контекстном меню, так и в меню **Все действия**. Чтобы отредактировать параметры введенного ранее банка, дважды щелкните на нем мышью. Окно ввода и редактирования информации о банке показано на рис. 2.13.

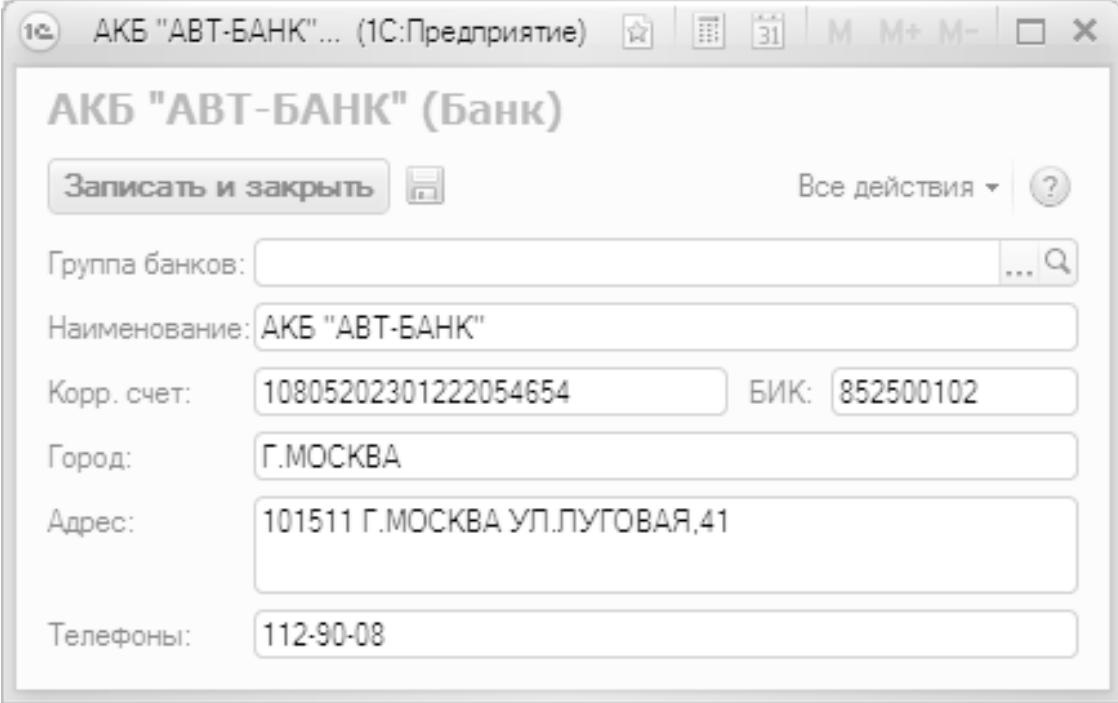

Рис. 2.13. Ввод и редактирование банка

Все параметры данного окна, за исключением поля **Группа банков**, заполняются одинаково – путем ввода требуемого значения с клавиатуры. В поле **Наименование** вводится название банка. Именно под этим названием данный банк впоследствии будет отображаться в интерфейсах списка и выбора. После этого в соответствующих полях введите номер корреспондентского счета и БИК банка, название города и точный адрес, а также контактные телефоны. Телефонных номеров можно ввести несколько, разделяя их запятой.

Если вы хотите включить данный банк в состав какой-либо группы, нажмите к поле **Группа банков** кнопку выбора, затем в открывшемся окне выделите щелчком мыши требуемую группу и нажмите кнопку **Выбрать**. Если же банк не планируется относить к какой-то группе, данный параметр следует оставить незаполненным.

Завершается ввод и редактирование сведений о банке нажатием в данном окне кнопки **Записать и закрыть**.

## **УРОК 16. Справочник банковских счетов**

<span id="page-49-0"></span>Каждое современное предприятие работает как с наличными, так и с безналичными денежными средствами. Наличные деньги предприятия хранятся и учитываются в кассе, а безналичные – на банковских счетах. Каждое предприятие имеет как минимум одну кассу и как минимум один расчетный счет. О том, как в программе "1С:Управление небольшой фирмой 8.2" ведется работа с банковскими счетами организаций и контрагентов, мы узнаем на данном уроке.

Ввод, редактирование и хранение данных о банковских счетах организаций, предпринимателей и предприятий осуществляется в соответствующем справочнике, который подчинен справочникам организаций и контрагентов (справочник организаций нам уже знаком, а со справочником контрагентов мы познакомимся позже, при прохождении урока 20 "Справочник контрагентов"). Чтобы открыть справочник банковских счетов, нужно в левой части окна редактирования организации (см. рис. 2.7 и 2.8) или контрагента щелкнуть на ссылке **Банковские счета**. Окно справочника показано на рис. 2.14.

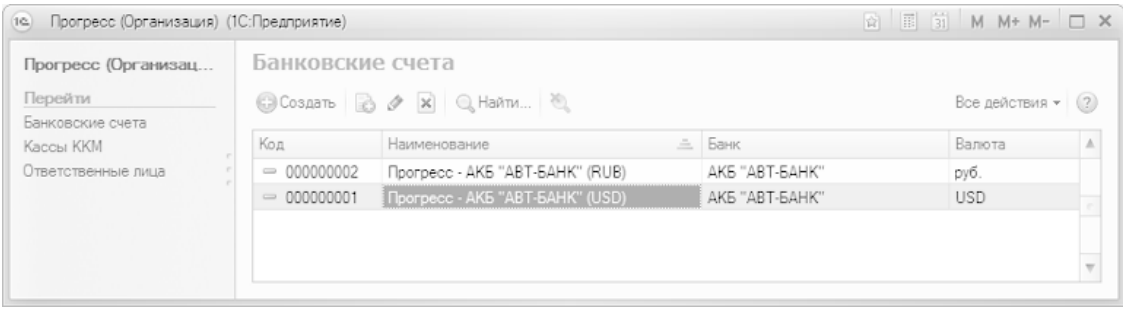

Рис. 2.14. Справочник банковских счетов

В данном окне отображается список введенных ранее банковских счетов. Для каждой организации или контрагента в данном справочнике можно зарегистрировать неограниченное число банковских счетов (в разных валютах, разного целевого назначения и т. д.).

Для каждой позиции списка в соответствующих колонках показываются следующие сведения:

- уникальный числовой идентификатор (код);
- название банковского счета;
- название банка;
- валюта счета.

Чтобы ввести в справочник информацию о банковском счете организации, нажмите в инструментальной панели окна списка (см. рис. 2.14) кнопку **Создать** или выполните команду **Все действия → Создать**, вызываемую также нажатием клавиши <Insert>. Для перехода в режим просмотра и редактирования банковского счета дважды щелкните на нем мышью или используйте команду **Все действия → Изменить**, вызываемую также нажатием клавиши <F2>. После выполнения любого из перечисленных действий на экране отображается окно ввода и редактирования банковского счета, изображенное на рис. 2.15.

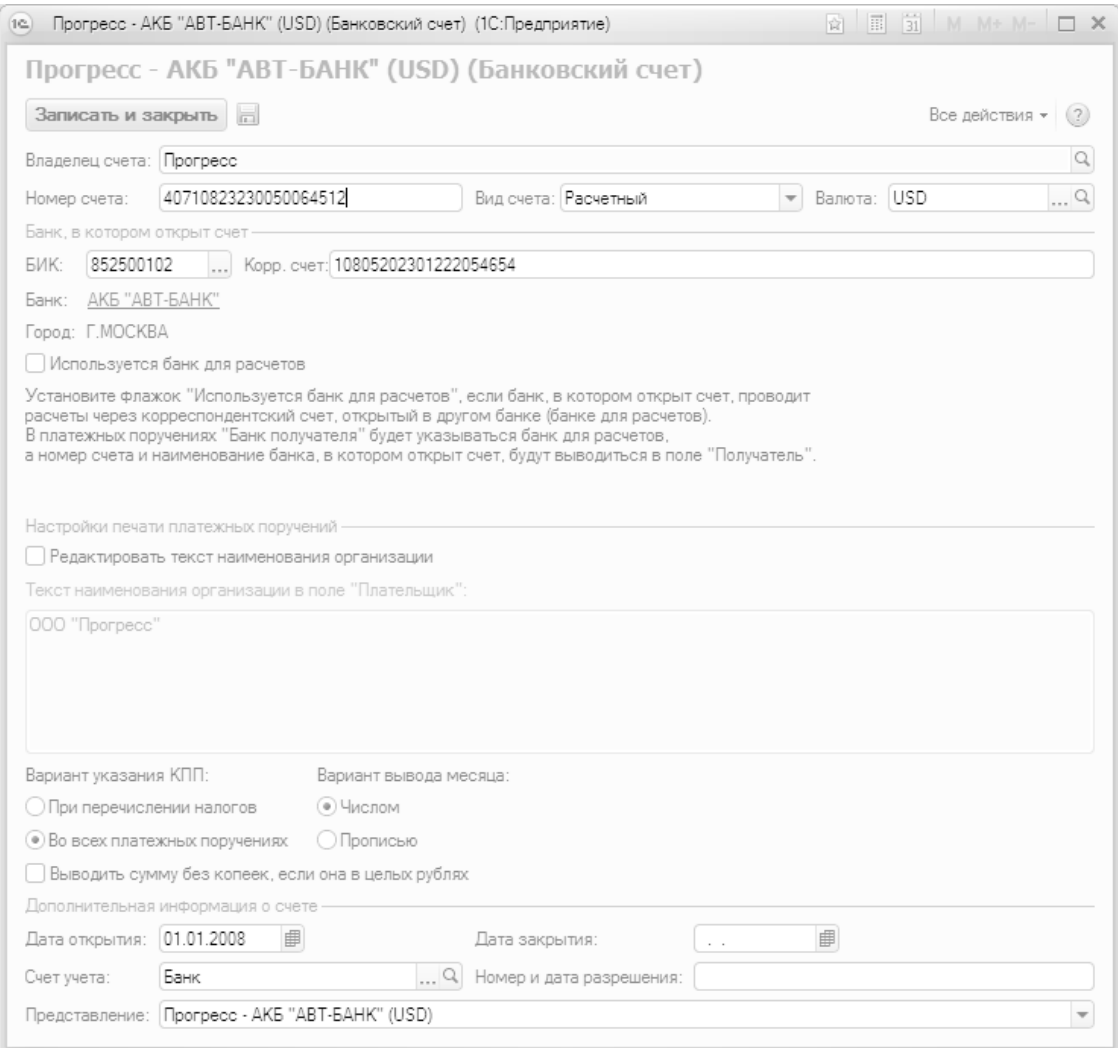

Рис. 2.15. Ввод и редактирование банковского счета

В верхней части данного окна в поле **Владелец счета** отображается название контрагента или организации, являющейся владельцем данного банковского счета.

В поле **Номер счета** с клавиатуры вводится номер банковского счета. В поле **Валюта** из раскрывающегося списка, содержимое которого формируется в справочнике валют, выбирается валюта счета, а в поле **Вид счета** аналогичным образом указывается его вид – **Расчетный**, **Депозитный**, **Ссудный** или **Иной**.

В поле **БИК** следует указать БИК данного банка. Требуемое значение можно ввести как с клавиатуры, так и выбрать в списке банков, который вызывается нажатием кнопки выбора.

В поле **Корр. счет** вводится номер корреспондентского счета, используемого при проведении расчетов. Если для этого используется корреспондентский счет, открытый в другом банке, то нужно установить флажок **Используется банк для расчетов —** в результате откроются для редактирования расположенные ниже поля **БИК** и **Корр. счет**, в которых указываются соответствующие реквизиты.

В поле **Текст наименования организации в поле "Плательщик"** программа автоматически формирует наименование организации-плательщика, которое будет подставляться в печатные формы документов. Если вас не устраивает значение, которое предлагается по умолчанию, установите флажок **Редактировать текст наименования организации** и в расположенном ниже поле с клавиатуры введите требуемый текст.

В нижней части окна в области **Дополнительная информация о счете** можно указать ряд дополнительных сведений о данном банковском счете. В частности, можно ввести дату открытия и закрытия счета, номер и дату разрешения Центробанка на открытие валютного счета, а также в поле **Счет учета** указать счет Плана счетов управленческого учета, на котором будут учитываться все проходящие по данному банковскому счету операции (по умолчанию предлагается использовать счет 51 "Банк").

В поле **Представление** из раскрывающегося списка можно выбрать вариант представления данного банковского счета. Именно по значению данного поля можно будет идентифицировать данный счет в интерфейсах списка и выбора. Содержимое раскрывающегося списка (т. е. перечень возможных представлений счета) формируется программой автоматически по мере заполнения соответствующих параметров окна.

Завершается ввод и редактирование сведений о банковском счете нажатием в данном окне кнопки **Записать и закрыть**. Чтобы сохранить введенные сведения и продолжить редактирование, нажмите кнопку **Записать объект** (название кнопки отображается в виде всплывающей подсказки при подведении к ней указателя мыши) или комбинацию клавиш <Ctrl> +<S>. Чтобы выйти из данного режима без сохранения изменений, просто закройте окно и отрицательно ответьте на соответствующий запрос программы.

# **УРОК 17. Справочник организационно-структурных единиц**

<span id="page-52-0"></span>Еще один важный этап подготовки программы к работе заключается в построении организационной структуры предприятия. Вы можете вести аналитический учет в разрезе структурных подразделений своей компании, поэтому предварительно необходимо сформировать список этих подразделений. Для решения данной задачи в рассматриваемой конфигурации предназначен справочник организационно-структурных единиц, который вызывается из раздела **Предприятие** окна настройки параметров учета по ссылке **Просмотр и редактирование списка организационноструктурных единиц организаций** (см. рис. 2.1).

Окно справочника показано на рис. 2.16.

| 1@<br>Организационно-структурные единицы компании                |           | Организационно-структурные един (1С:Предприятие) | ÝB       | 面<br>耳<br>M     | $M + M -$          |
|------------------------------------------------------------------|-----------|--------------------------------------------------|----------|-----------------|--------------------|
|                                                                  |           |                                                  |          |                 | Все действия • (?) |
| Наименование<br>三                                                | Код       | Тип                                              | Ордерный | Организация     | МОЛ<br>Δ           |
| Ð<br>Администрация<br>$\qquad \qquad \qquad \qquad$              | 000000002 | Подразделение                                    |          | Прогресс        | Абдулов Юрий Вла   |
| $^{\circ}$<br>Бухгалтерия<br>$\qquad \qquad \blacksquare$        | 00000006  | Подразделение                                    |          | <b>Прогресс</b> | Петрова Марианн    |
| $^{\circ}$<br>Маркетинг и прод<br>e.                             | 000000002 | Подразделение                                    |          | Торговый дом    | Абнагимова Виола   |
| Основной склад<br>$^{\circ}$<br>ę.                               | 000000001 | Склал                                            |          | Ветерок         | Тимофеева Ирина    |
| $\bigoplus$<br>Проекты и сервис<br>$\qquad \qquad \qquad \qquad$ | 000000007 | Подразделение                                    |          | Сервислог       | Романов Олег Гри   |
| $^{\circ}$<br>Салон-магазин                                      | 00000008  | Розница                                          |          | Торговый дом    | Зеленова Любовь    |
| $^{\circ}$<br>Сборочный цех<br>$=$                               | 000000004 | Подразделение                                    |          | <b>Прогресс</b> | Бочаров Сергей М   |
| $^{\circ}$<br>Склад временного<br>$\equiv$                       | 000000011 | Склад                                            | ے        | Ветерок         | Тимофеева Ирина    |
| Снабжение и заку<br>$^{\circ}$<br>$\equiv$                       | 000000003 | Подразделение                                    |          | Прогресс        | Аввакумов Вадим    |
| $^{\circ}$<br>Торговая точка<br>$\equiv$                         | 000000010 | Розница (суммо                                   |          | Торговый дом    | Зеленова Любовь    |
|                                                                  |           |                                                  |          |                 |                    |
| $-1$                                                             |           |                                                  |          |                 | b.                 |

Рис. 2.16. Справочник организационно-структурных единиц

Список подразделений предприятия формируется в виде древовидной структуры, позволяющей группировать подразделения и подчинять их друг другу, при этом можно использовать неограниченное число уровней вложенности. Для каждого подразделения показывается его название, числовой код, тип, признак ведения ордерного учета (для складов), наименование организации и ФИО материально-ответственного лица.

Чтобы ввести в справочник информацию о новом подразделении, выполните команду **Все действия → Создать** или нажмите кнопку **Создать**, которая находится в инструментальной панели. Дальнейшие действия выполняются в окне, которое показано на рис. 2.17.

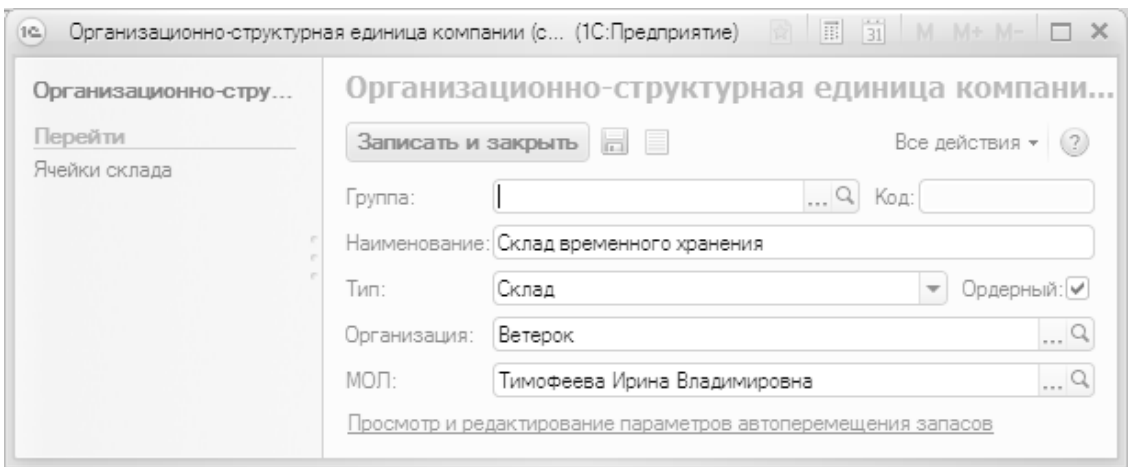

Рис. 2.17. Ввод и редактирование информации об организационно-структурной единице предприятия

Отметим, что в таком же окне осуществляется просмотр и редактирование данных о введенном ранее подразделении (для перехода в режим редактирования дважды щелкните мышью на соответствующей позиции в окне справочника, см. рис. 2.17).

В поле **Наименование** с клавиатуры вводится название подразделения (**Департамент продаж**, **Отдел маркетинга** и т. д.). Под этим названием данное подразделение впоследствии будет отображаться в интерфейсах списка и выбора.

В поле **Код** содержится уникальный числовой идентификатор (код) данного структурного подразделения предприятия. Он генерируется программой автоматически, и его ручное редактирование не предусмотрено.

В поле **Группа** можно указать, к какому вышестоящему подразделению относится данный элемент организационной структуры предприятия. Например, элемент **Сектор торговли напитками** может относиться к вышестоящему подразделению **Отдел продаж**, и т. д. Если же данный элемент не входит в состав вышестоящего элемента, оставьте это поле незаполненным.

В программе "1С:Управление небольшой фирмой 8.2" каждая организационно-структурная единица должна быть отнесена к определенному типу, который выбирается из раскрывающегося списка в поле **Тип**. Возможные варианты – **Подразделение**, **Склад**, **Розница** и **Розница (суммовой учет)**.

#### **Примечание**

Если данное структурное подразделение является складом и на этом складе предполагается использовать ордерную схему ведения учета (в этом случае оприходование и списание товаров на складе будет производиться только на основании соответственно приходных и расходных ордеров), установите флажок Ордерный. Данный флажок доступен для редактирования только в том случае, если в поле Тип выбрано значение Склад.

Чтобы сохранить введенные данные, нажмите в данном окне кнопку **Записать и закрыть**.

## **УРОК 18. Справочник календарей**

<span id="page-54-0"></span>На любом предприятии существует свой рабочий график, которого должны придерживаться все сотрудники. Этим графиком предусмотрены рабочие, выходные и праздничные дни. На большинстве небольших фирм внутренний график совпадает с общепринятым календарем (пятидневная рабочая неделя, два выходных в неделю – суббота и воскресенье, выходные по государственным праздникам), но нередко случаются и отклонения.

Причем различаться могут рабочие графики не только разных организаций, но и разных структурных подразделений внутри одной организации. Например, перед Новым годом и Рождеством продажи возрастают многократно, отделы продаж и прочие торговые службы работают почти без передышки, в том числе и по выходным – но зато после новогодних и рождественских праздников у них какое-то время практически нет работы. А вот у бухгалтеров горячая пора начинается в период сдачи годовых отчетов: работники финансовых и бухгалтерских служб в это время работают и допоздна, и по выходным – в то время как в остальных подразделениях идет самая обычная работа.

В программе "1С:Управление небольшой фирмой 8.2" предусмотрен механизм, который позволяет учесть подобные нюансы. Вы можете сформировать один или несколько разных календарей и использовать их по мере необходимости. Программа учитывает то, какой календарь в данный момент используется, и в соответствии с этим тем или иным образом реагирует на действия пользователя. Например, если для какого-то склада календарем предусмотрен выходной посреди недели – этой датой вы не сможете оформить отпуск товаров с данного склада или оприходовать товары на данный склад (программа попросту не проведет соответствующий товарно-сопроводительный документ).

Ввод, редактирование и хранение информации об используемых на предприятии календарях осуществляется в соответствующем справочнике. Чтобы открыть этот справочник, перейдите в раздел **Сервис и администрирование** и в панели навигации щелкните на ссылке **Календари**. После этого на экране отобразится окно справочника, изображенное на рис. 2.18.

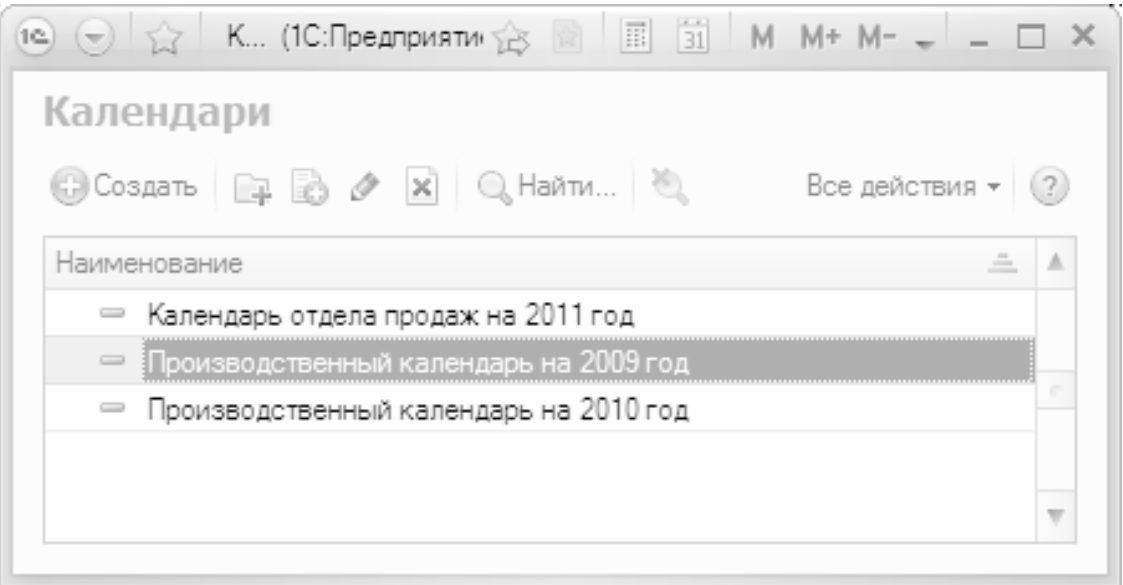

Рис. 2.18. Справочник календарей

Если фирма использует много разных календарей, то можно организовать их группировку и использовать возможность иерархического представления данных в окне справочника. Другими словами, однотипные календари можно объединять в группы, причем разрешается использовать неограниченное число уровней вложенности.

Если вы намерены использовать механизм группировки, то вначале рекомендуется сформировать структуру групп, после чего приступать к вводу календарей по группам. Именно в таком порядке мы и рассмотрим порядок заполнения справочника календарей. Отметим, что впоследствии вы можете переместить любой календарь из одной группы в другую.

Чтобы сформировать группу календарей, выполните в окне списка (см. рис. 2.18) команду **Все действия → Создать группу** или нажмите комбинацию клавиш <Ctrl>+<F9>. Также можно воспользоваться кнопкой инструментальной панели **Создать новую группу** (название кнопки отображается в виде всплывающей подсказки при подведении к ней указателя мыши). В любом случае на экране откроется окно ввода и редактирования группы, изображенное на рис. 2.19.

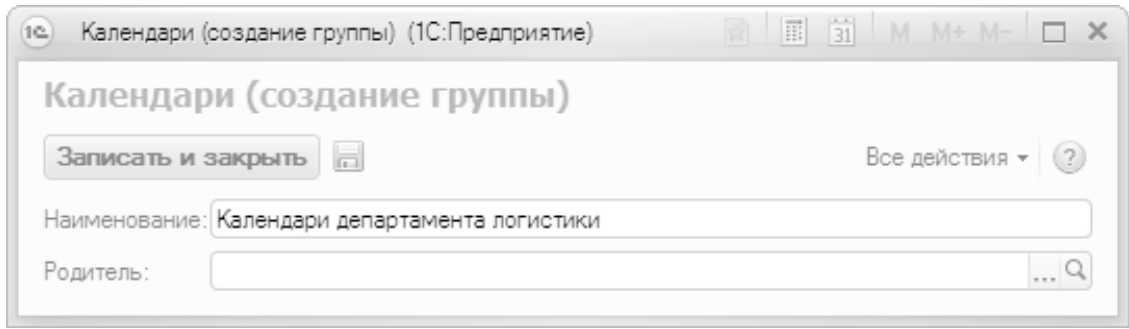

#### Рис. 2.19. Создание группы календарей

Отметим, что в таком же окне осуществляется и редактирование группы календарей. Для перехода в данный режим нужно установить курсор на требуемую группу и выполнить команду **Все действия → Изменить** или аналогичную команду контекстного меню, вызываемого нажатием правой кнопки мыши.

В данном окне в поле **Наименование** нужно с клавиатуры ввести произвольное название группы календарей (например, **Календари департамента логистики**). Если эта группа должна входить в состав другой группы из числа созданных ранее, выберите ее из раскрывающегося списка в поле **Родитель**. В противном случае оставьте данное поле незаполненным. Чтобы сохранить введенные данные, нажмите кнопку **Записать и закрыть** или комбинацию клавиш <Ctrl>+<Enter>.

#### **Примечание**

Вы можете в любой момент переместить любой календарь из одной группы в другую. Для этого в окне списка нужно выделить его курсором и выполнить команду Все действия → Переместить в группу. В результате на экране отобразится список сформированных ранее групп календарей, в котором нужно выбрать подходящую группу и нажать кнопку Выбрать.

Чтобы сформировать новый календарь, нажмите в инструментальной панели кнопку **Создать** или клавишу <Insert>. Также можно воспользоваться командой **Все действия → Создать** или аналогичной командой контекстного меню, вызываемого нажатием правой кнопки мыши. В результате выполнения любого из перечисленных действий на экране отобразится окно, которое показано на рис. 2.20.

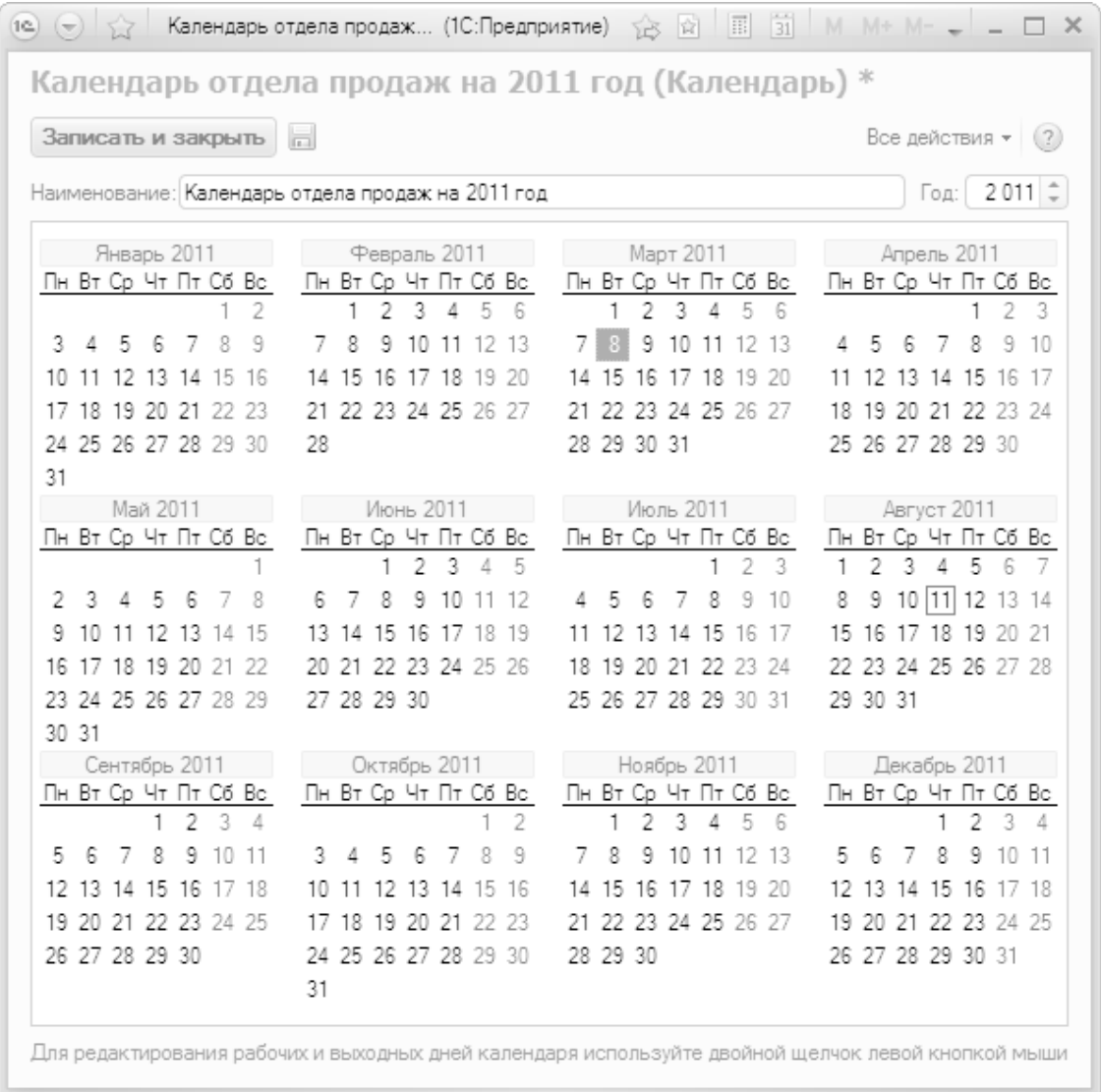

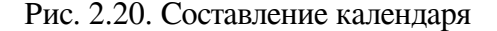

Редактирование сформированного ранее календаря производится в таком же окне. Для перехода в режим редактирования нужно в окне списка дважды щелкнуть мышью на нужном календаре или воспользоваться командой **Все действия → Изменить**.

Первое, что нужно сделать в данном окне, – это ввести с клавиатуры произвольное наименование календаря и указать год, на который он составляется.

После этого можно приступать к определению рабочих и выходных (праздничных) дней календаря. Учтите, что все рабочие дни отображаются черным цветом, а все выходные и праздничные даты – красным, причем при создании нового календаря все дни в году по умолчанию считаются выходными. Чтобы изменить рабочий день на выходной и наоборот, дважды щелкните мышью на соответствующей дате.

Чтобы не тратить много времени на ручное формирование календаря, рекомендуется воспользоваться автоматическим режимом. Для этого в меню **Все действия** имеются команды **Заполнить календарь** и **Заполнить по календарю**.

При активизации команды **Заполнить календарь** все даты в календаре автоматически будут расставлены так: с понедельника по пятницу – рабочие дни, суббота и воскресенье – выходные дни. При этом не учитываются государственные праздники (например, если 1 января

выпадает на среду – этот день будет считаться рабочим), но в любом случае заменить несколько дат намного проще, чем "перещелкивать" мышью весь календарь.

В программе реализована возможность быстрого формирования нового календаря на основании уже имеющегося. Например, если календарь отдела продаж совсем немного отличается от календаря отдела поставок – вы можете взять за основу календарь отдела поставок, внести в него требуемые изменения и сохранить как календарь отдела продаж (при этом первоначальный вариант календаря никуда не пропадет, а останется под прежним именем).

Чтобы воспользоваться этой возможностью, выполните в окне ввода календаря команду **Все действия → Заполнить по календарю**. В результате на экране откроется окно списка сформированных ранее календарей, в котором нужно выбрать календарь-источник. После этого внесите требуемые изменения (не забудьте про название) и нажмите кнопку **Записать и закрыть**.

## **УРОК 19. Кассы предприятия**

<span id="page-58-0"></span>Все наличные денежные средства предприятия в обязательном порядке проводятся через кассу. На предприятии может использоваться несколько касс: для разных валют, для разных торговых точек и т. д. Как минимум на любом предприятии должна быть хотя бы одна касса, являющаяся местом фактического хранения и движения наличных денежных средств предприятия. Но если компания работает с разными валютами, то для каждой из них необходимо завести отдельную кассу. Если же в состав компании входит несколько организаций, то в каждой из них должны функционировать собственные кассы.

Доступ к справочнику касс осуществляется из окна настройки параметров учета с помощью ссылки **Просмотр и редактирование списка касс организаций**, которая находится в разделе **Предприятие** (см. рис. 2.1). При щелчке мышью на этой ссылке открывается окно, изображенное на рис. 2.21.

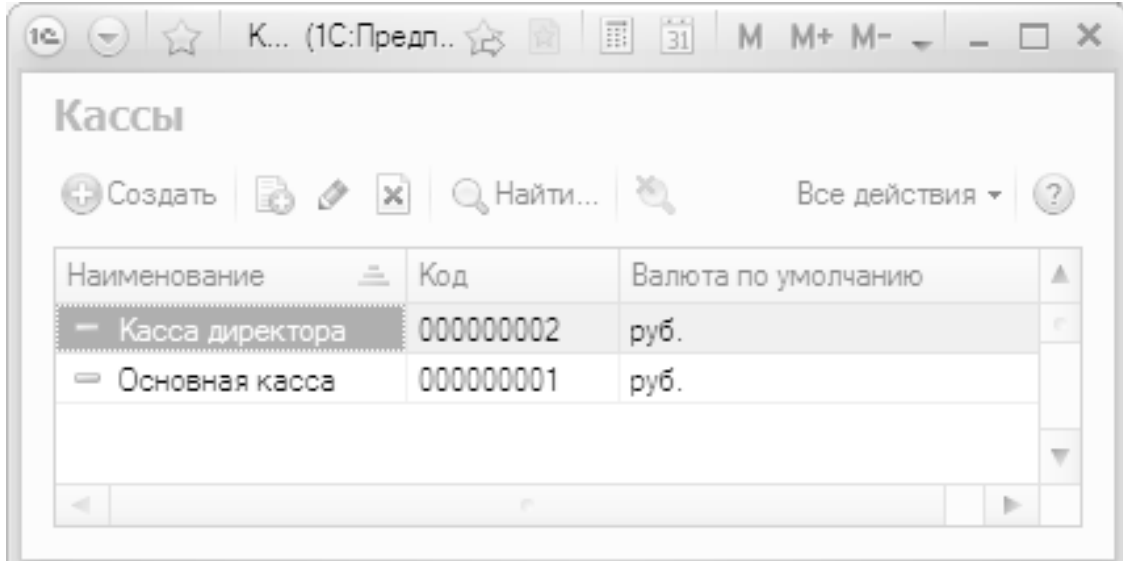

Рис. 2.21. Кассы предприятия

В этом окне ведется список всех касс торгового предприятия, причем в нем как минимум должна присутствовать хотя бы одна касса. Для каждой кассы показываются следующие сведения:

- название кассы;
- уникальный числовой идентификатор (код);

# **Конец ознакомительного фрагмента.**

<span id="page-59-0"></span>Текст предоставлен ООО «ЛитРес».

Прочитайте эту книгу целиком, [купив полную легальную версию](https://www.litres.ru/aleksey-gladkiy/1s-upravlenie-nebolshoy-firmoy-8-2-s-nulya-100-urokov-dlya-nachinauschih-2/?lfrom=159481197) на ЛитРес.

Безопасно оплатить книгу можно банковской картой Visa, MasterCard, Maestro, со счета мобильного телефона, с платежного терминала, в салоне МТС или Связной, через PayPal, WebMoney, Яндекс.Деньги, QIWI Кошелек, бонусными картами или другим удобным Вам способом.